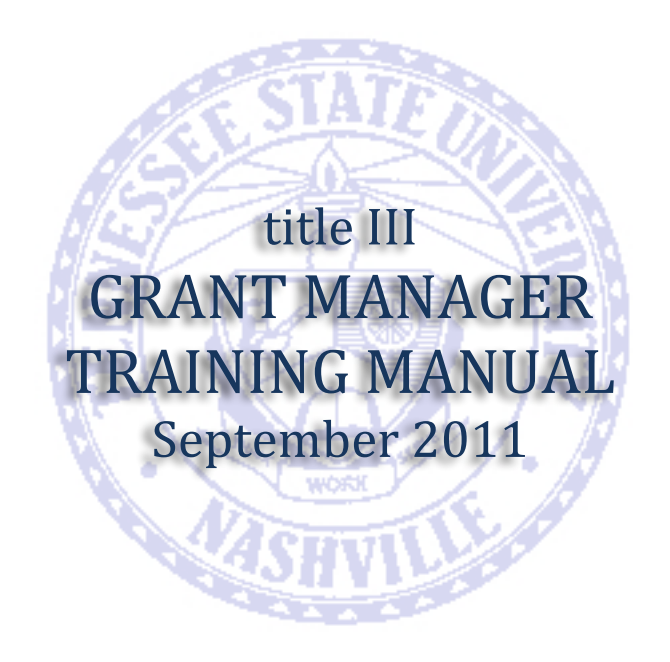

Training Conducted by: **STACIE'WADE** Phone: (615) 963-7040 E-mail: swade8@tnstate.edu

# **Table of Contents**

## Section 1: *Operational Expense Transactions*

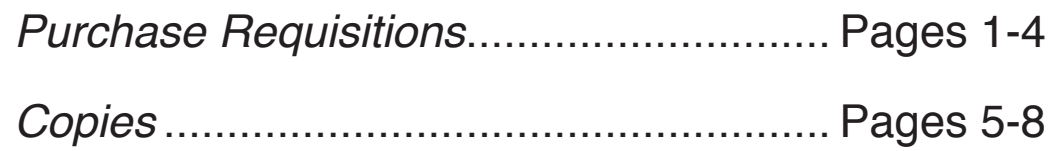

Section 2: *Travel Expense Transactions* ............. Pages 9-12

Section 3: *Personnel Expense Transactions*

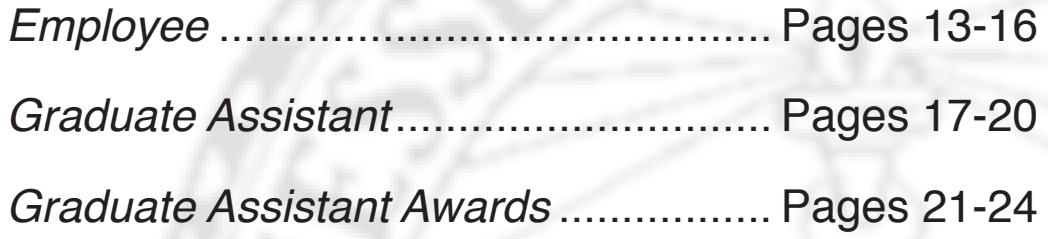

Section 4: *Scanning Documents*........................ Pages 25-29

Section 5: *Generating Reports*........................... Pages 30-34

# **Grant Manager v.10**

To log on to the Grant Manager system, please enter the following address into your web browser:

www.gmgalaxy.com/galaxy/logon.html

This address will take you to the main login page for Grant Manager. If you have logged in properly, the system will prompt you to enter your User ID. Below is the User ID for Title III:

GX21604

This code allows access to the online hosting site so please do not share this number with anyone that is not a Grant Manager user.

Please save this webpage to your favorites, and make a shortcut to the webpage on your desktop in order to easily access the Grant Manager system. The webpage will save as GO-Global.

Once you have entered the code. You will be asked to enter your user name and password. You will be assigned a password and user name by the Title III office.

User Name \_\_\_\_\_\_\_\_\_\_\_\_\_\_\_\_\_\_\_\_\_\_\_\_\_\_

Password

Now that you are logged into the system, you will see the main modules page:

To get started, click the transactions box:

A blank screen should appear. If another transaction appears, click the save button on the toolbar to start a new transaction.

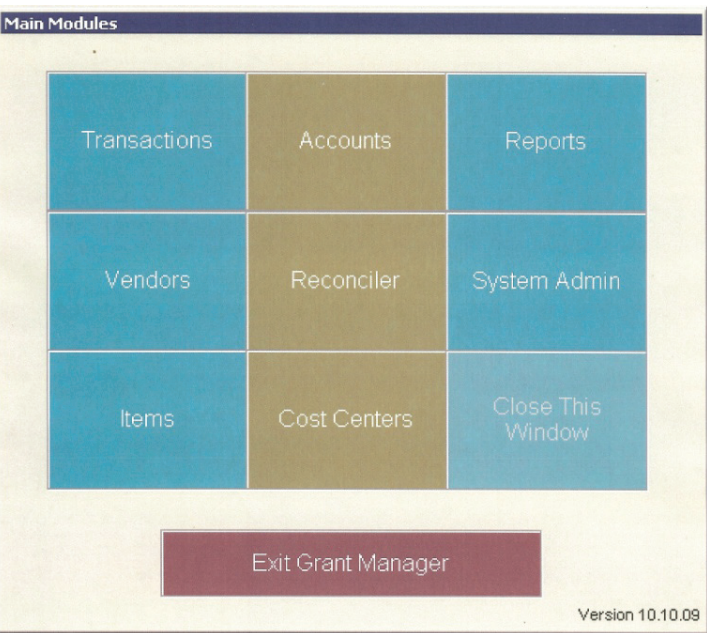

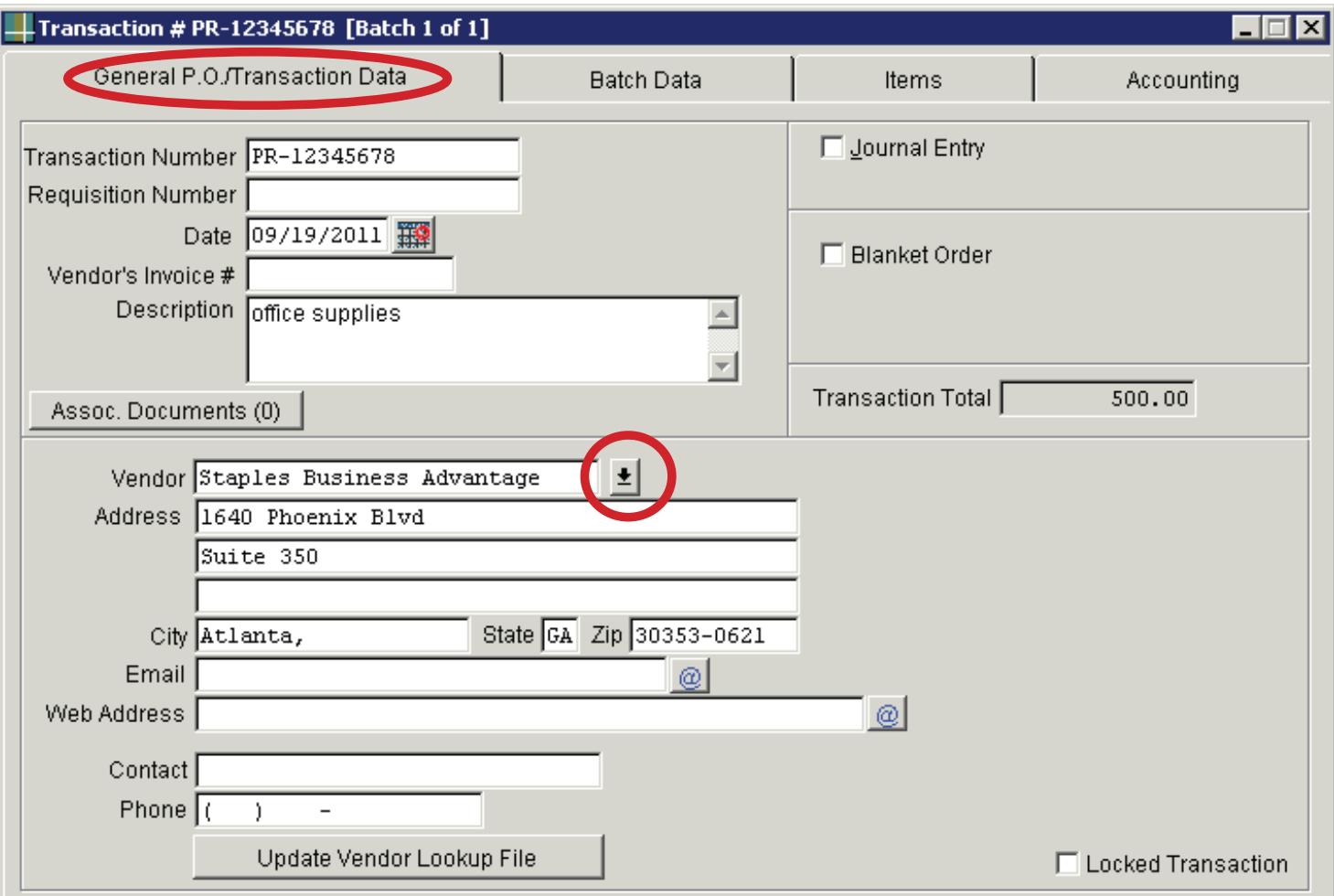

## **Transaction Data**

**Transaction Number** - Enter the purchase requisition number generated by SciQuest in this field. (PR-12345678)

**Description** - Enter a description of the order.

**Vendor** - Enter the vendor's name, then press "Enter" on your computer. (Many of the vendor names are already in the system. If it is a new vendor, you will be prompted to enter the vendor's information on a different screen.)

Click Add to lookup file (Details) to enter the new vendor's name and address.

Click the Edit Items button to save the information. (If another screen appears, just close out of that screen.) The information for the vendor should appear in the vendor section.

Click the "Batch Data" tab at the top of the page to move to the next step.

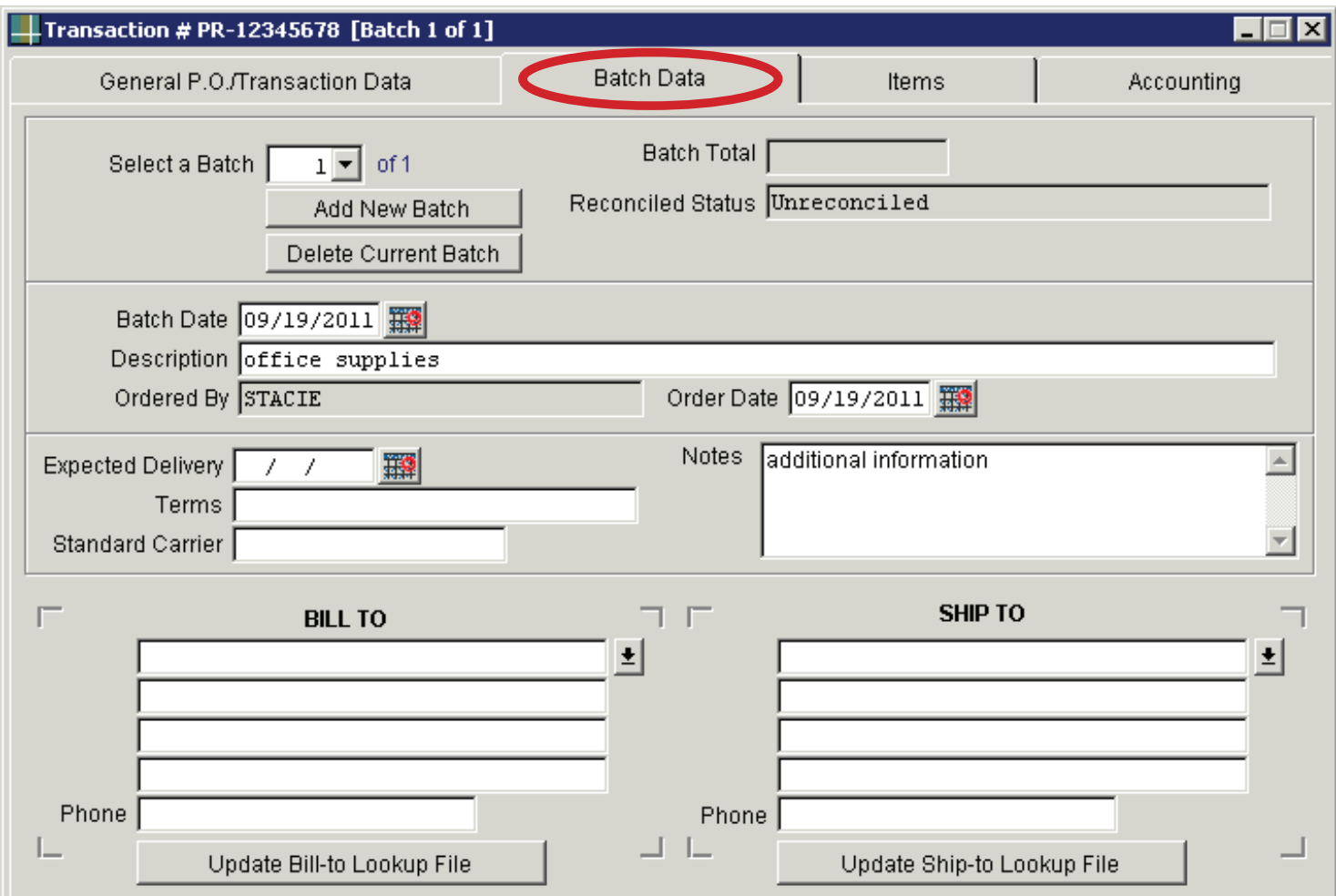

#### **BATCH DATA**

**Description** - Enter a description of the information.

**Notes** - Enter additional information in this section.

Click the "Items" tab at the top of the page to move to the next step.

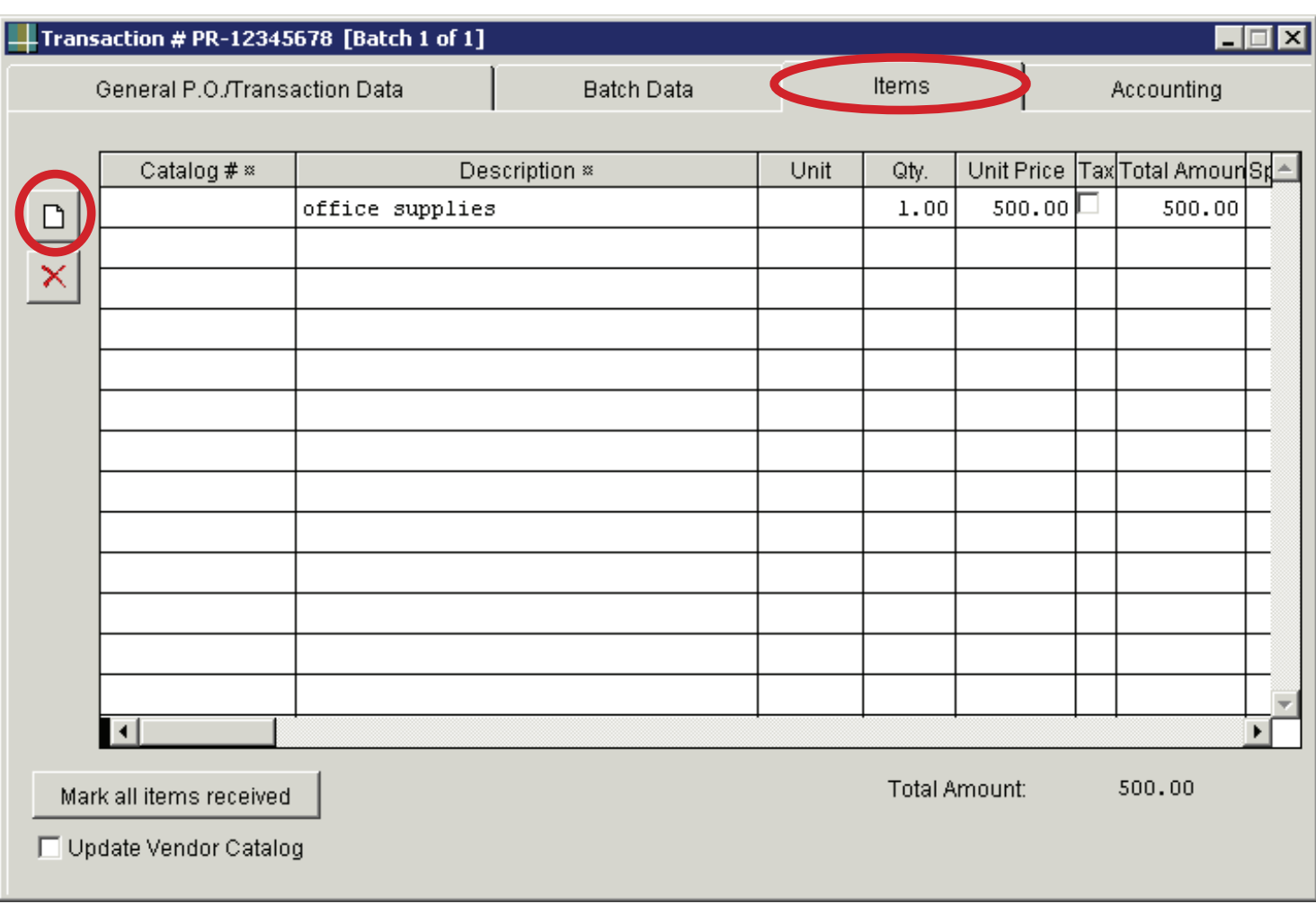

#### **ITEMS** Click the "blank page" button to start entering information for the transaction for the transaction. The transaction for the transaction for the transaction for the transaction. The transaction for the transaction. The tra

Click the "**blank page**" symbol (highlighted with a red circle) to start entering information for the transaction

Tab over to "Description" - Enter the same description from the first two steps)

Tab over to **"Qty"** - Enter the number 1. (The quantity will always be "1" since you are entering the total amount of the requisition.) Tab over to "Unit Price" and enter the total amount of the requisition.

Tab over to **"Unit Price"** – Enter the total amount of the requisition and press enter on your computer.

If you have entered this information correctly, the total amount of the requisition should appear at the bottom of the page.

Click the "Accounting" tab at the top of the page to move to the final step.

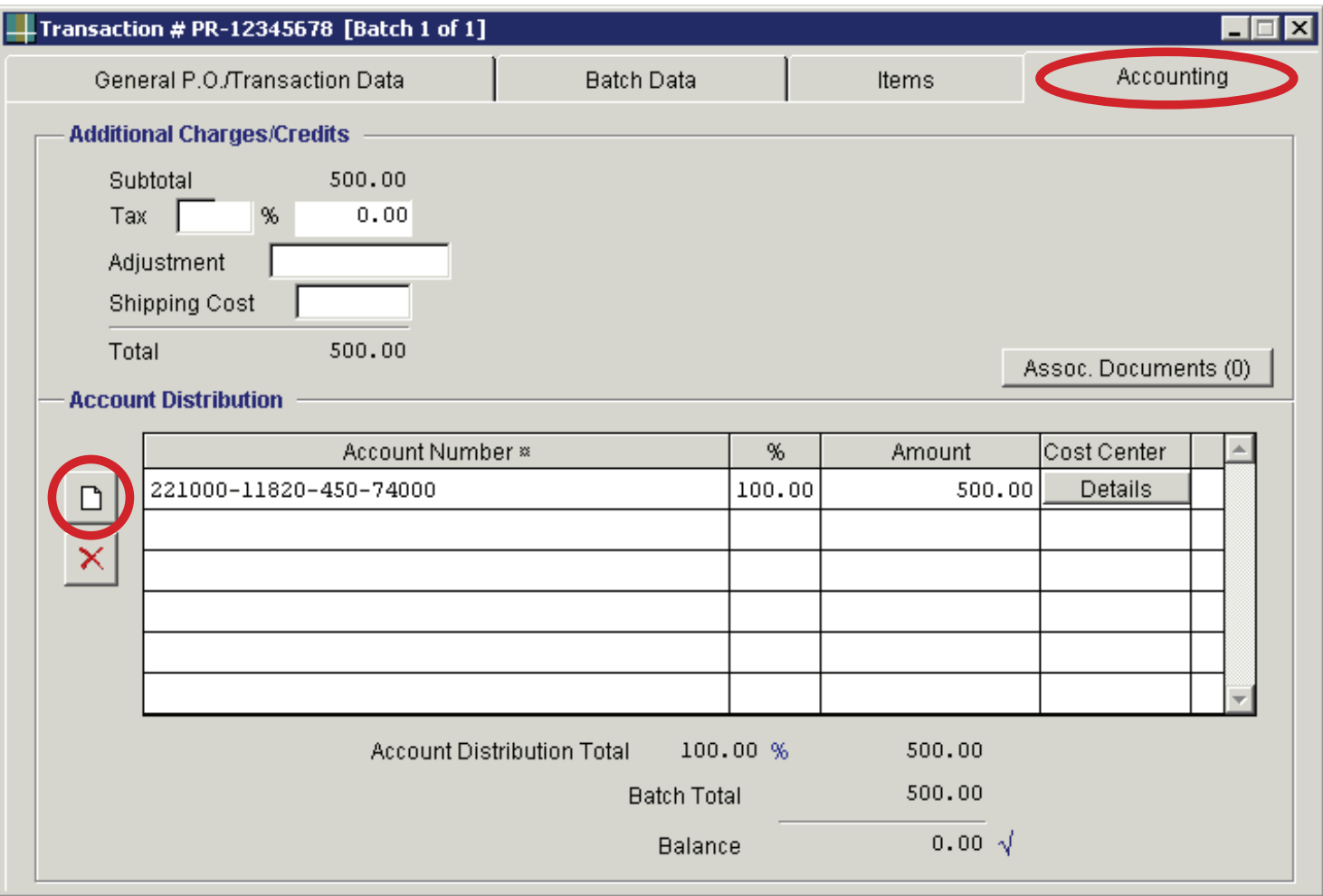

## **ACCOUNTING**

Click the "blank page" symbol in the account distribution section. Click the "blank page" button

Enter the account number that the transaction was charged to in SciQuest. The account number should be entered in the following sequence: Fund, Org, Program, and Object Code.

Example: 221000-11820-450-74000  $T = T$  over the percent column column  $T$ 

The object codes for requisitions are 74000 and 78000. Although the requisition may have additional numbers after "74" and "78," only use 74000 and on the items page is the indicated with the induced page is equal to the set of  $\frac{1}{2}$ .

Tab over to the percent (%) column—Enter 100.00%

Press "Enter" on your computer. Your transaction is complete!

The balance at the bottom of the screen should be "0.00" with a check mark beside it. If the transaction is not balanced, check the amount on the "Items" page with the amount on the "Accounting" page.

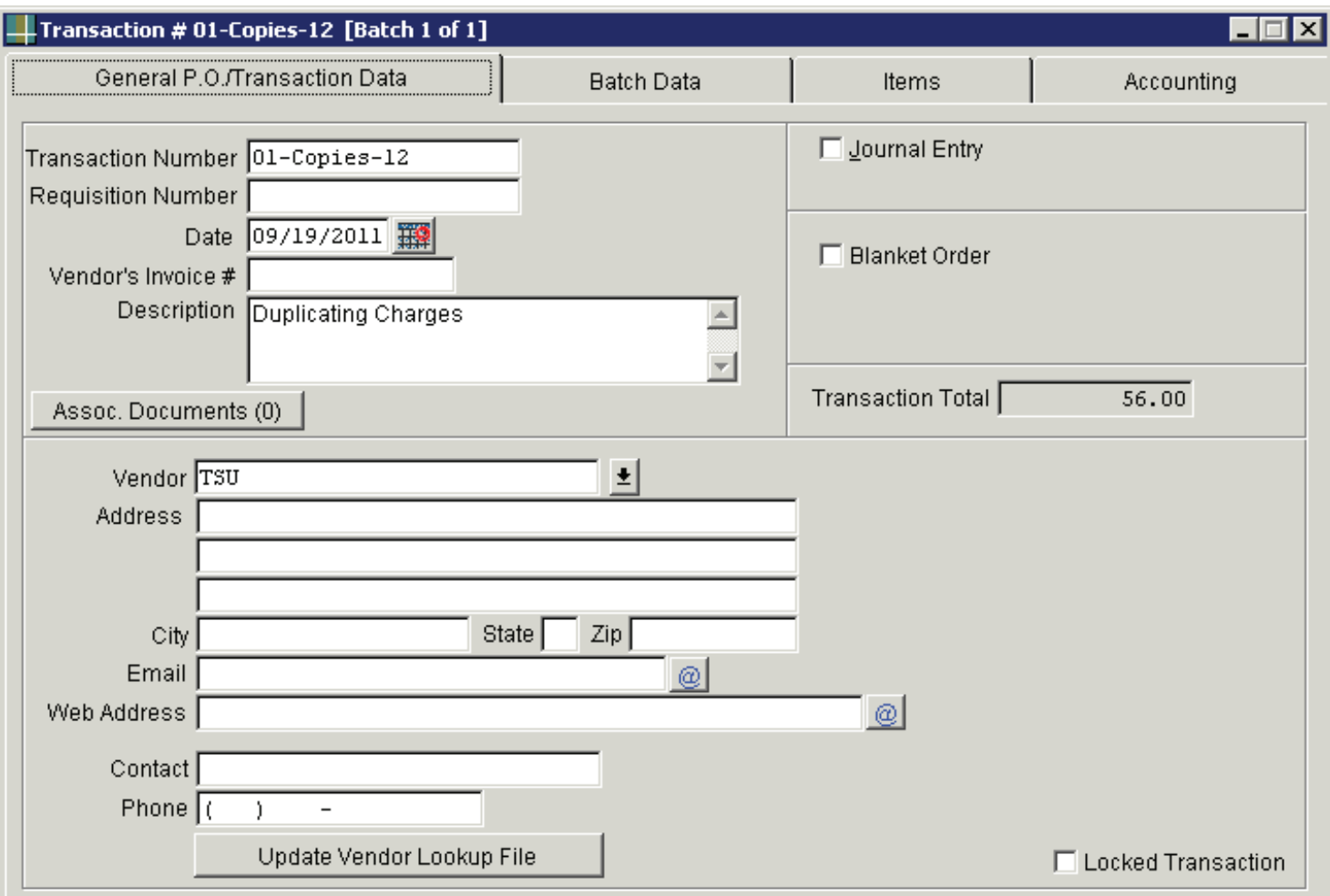

#### **TRANSACTION DATA**

**Transaction Number** - Enter the transaction number by using the activity number, the word "copies", and the fiscal year. Ex. 01-Copies-12

**Description** - Enter "Duplicating Charges" in the description box.

**Vendor** – Enter "TSU."

Click the "Batch Data" tab at the top of the page to move to the next step.

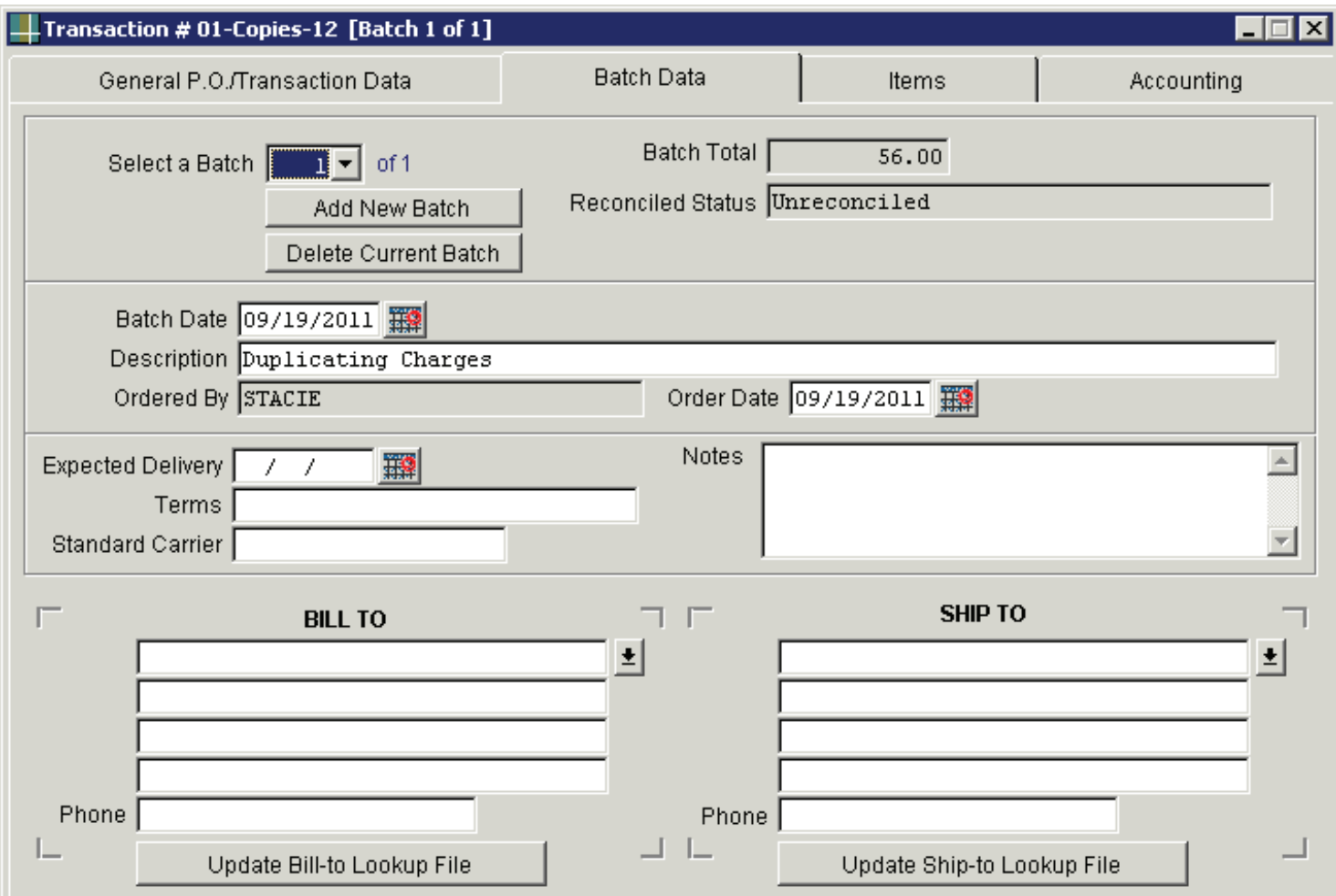

#### **BATCH DATA**

**Description** – Enter "Duplicating Charges."

**Notes** - Enter additional information in this section.

Click the "Items" tab at the top of the page to move to the next step.

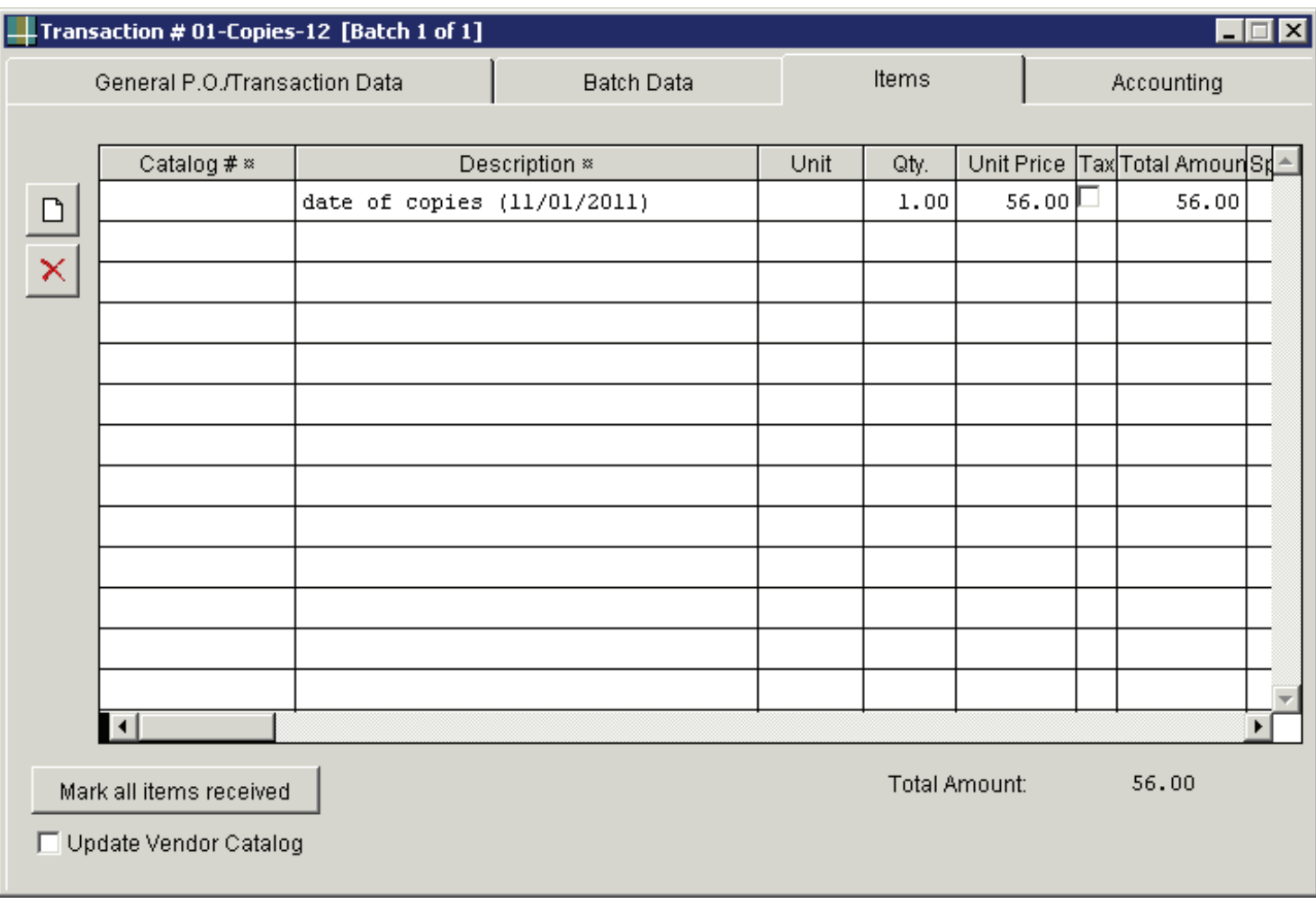

## **ITEMS**

Click the "**blank page**" symbol (highlighted with a red circle) to start entering information for the transaction

Tab over to "**Description**" - Enter the date on the invoice

Ex. date of copies - (11/01/2011)

Tab over to "**Qty**" - Enter the number 1. (The quantity will always be "1" since you are entering the total amount of the requisition.)

Tab over to "**Unit Price**" – Enter the total amount of the invoice and press enter on your computer.

If you have entered this information correctly, the total amount of the requisition should appear at the bottom of the page.

Click the "Accounting" tab at the top of the page to move to the final step.

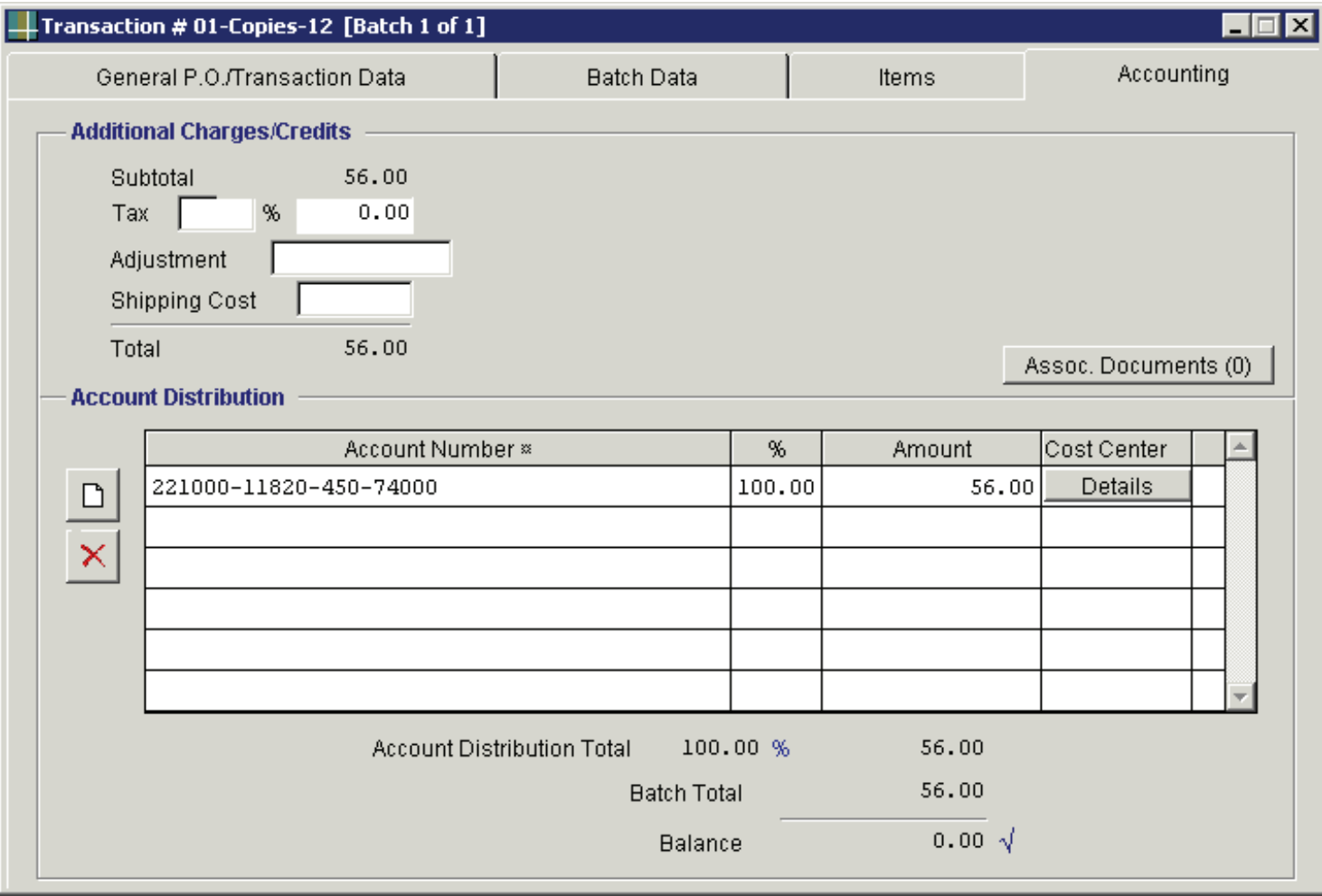

## **ACCOUNTING**

Click the "**blank page**" symbol in the account distribution section.

Enter the account number. The account number should be entered in the following sequence: Fund, Org, Program, and Object Code. The object code for this transaction is 74000.

Example: 221000-11820-450-74000

Tab over to the percent (%) column—Enter 100.00%

Press "Enter" on your computer. Your transaction is complete!

The balance at the bottom of the screen should show "0.00" with a check mark beside it. If the transaction is not balanced, check the amount on the "Items" page with the amount on the "Accounting" page.

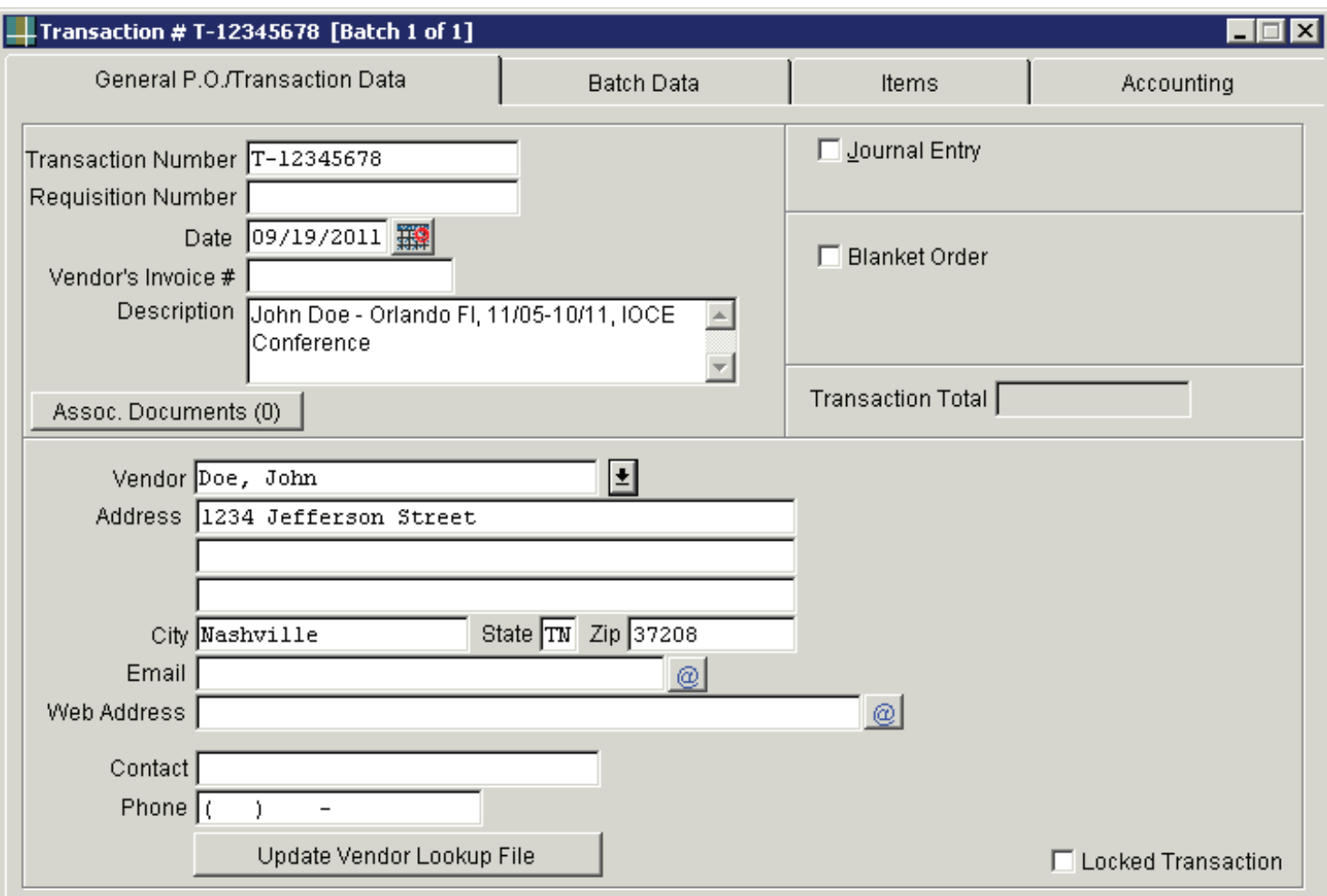

## **TRANSACTION DATA**

**Transaction Number** - Enter the travel requisition number generated by SciQuest in this field. (T-12345678)

**Description** - Enter a description by indicating the traveler's name, date of travel, and name of conference.

**Vendor** - Enter the vendor's name, then press "Enter" on your computer. (Many of the vendor names are already in the system. If it is a new vendor, you will be prompted to enter the vendor's information on a different screen.)

Click Add to lookup file (Details) to enter the new vendor's name and address.

Click the Edit Items button to save the information. (If another screen appears, just close out of that screen.) The information for the vendor should appear in the vendor section.

Click the "Batch Data" tab at the top of the page to move to the next step.

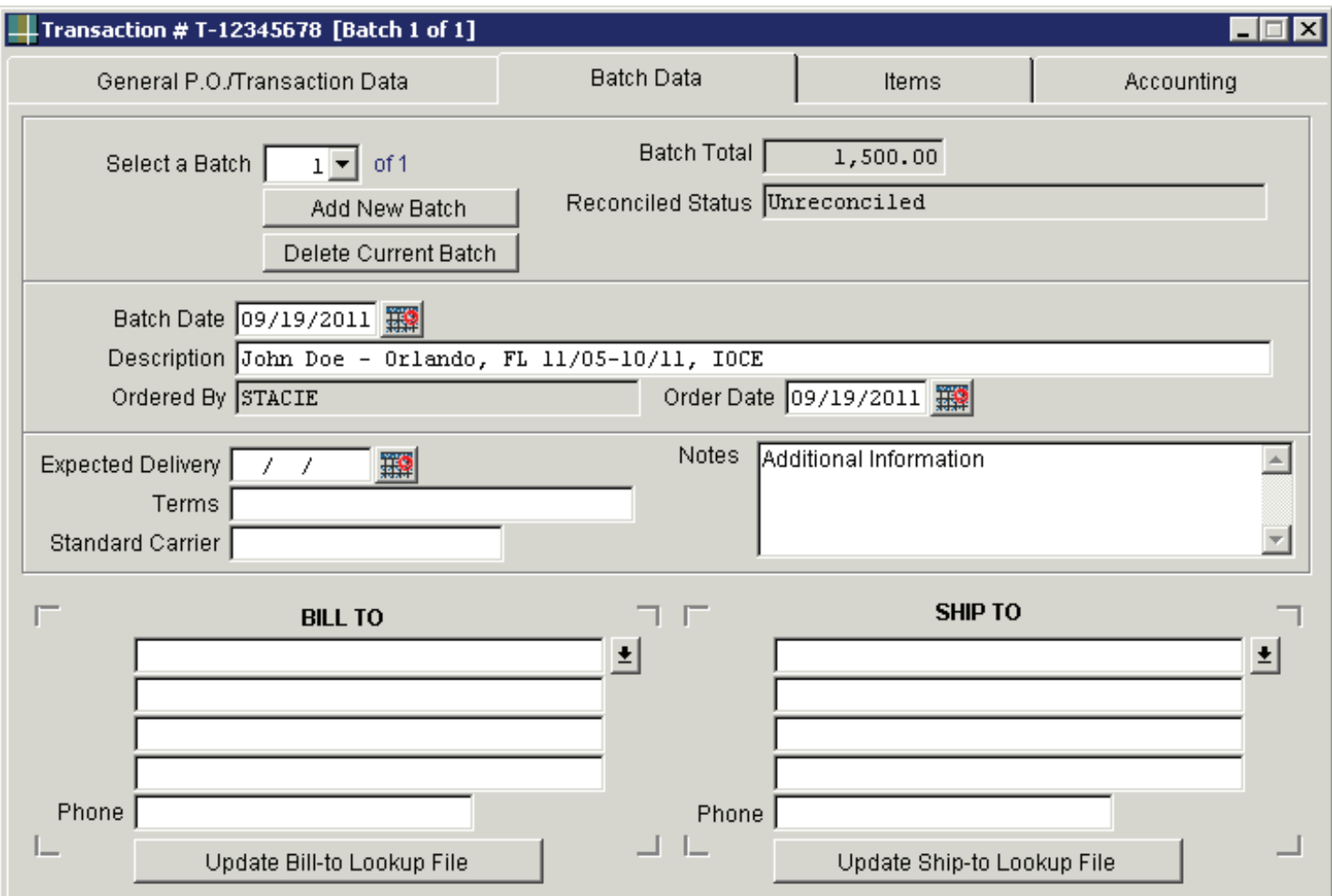

#### **BATCH DATA**

**Description** - Enter a description of the travel (same description from the first step).

**Notes** - Enter additional information in this section.

Click the "Items" tab at the top of the page to move to the next step.

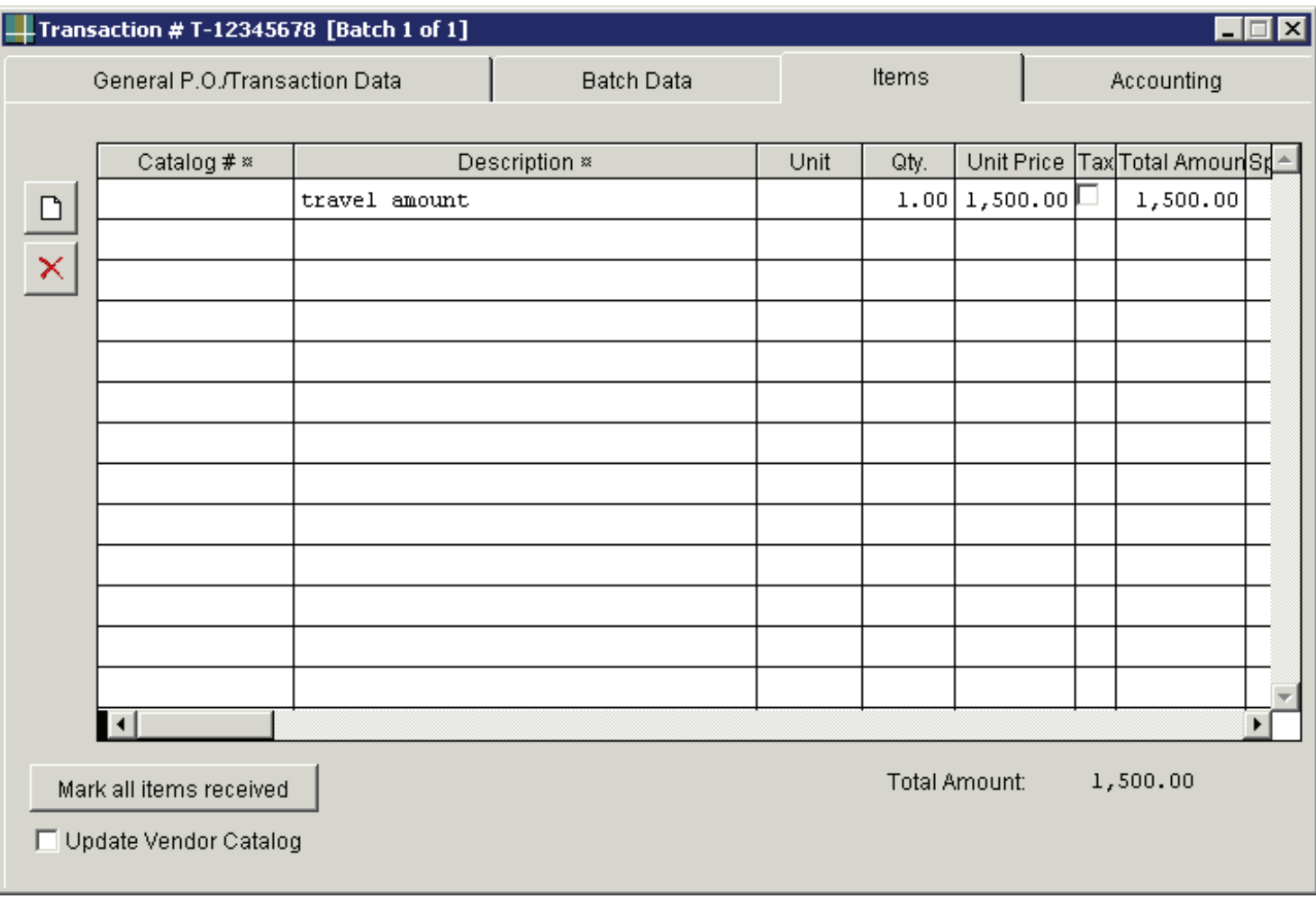

#### **ITEMS**

Click the "**blank page**" symbol (highlighted with a red circle) to start entering information for the transaction.

Tab over to "**Description**" - Enter a description of the travel (ex. Total amount of travel requisition).

Tab over to "**Qty**" - Enter the number 1. (The quantity will always be "1" since you are entering the total amount of the requisition.)

Tab over to "**Unit Price**" – Enter the total amount of the requisition and press enter on your computer.

If you have entered this information correctly, the total amount of the requisition should appear at the bottom of the page.

Click the "Accounting" tab at the top of the page to move to the final step.

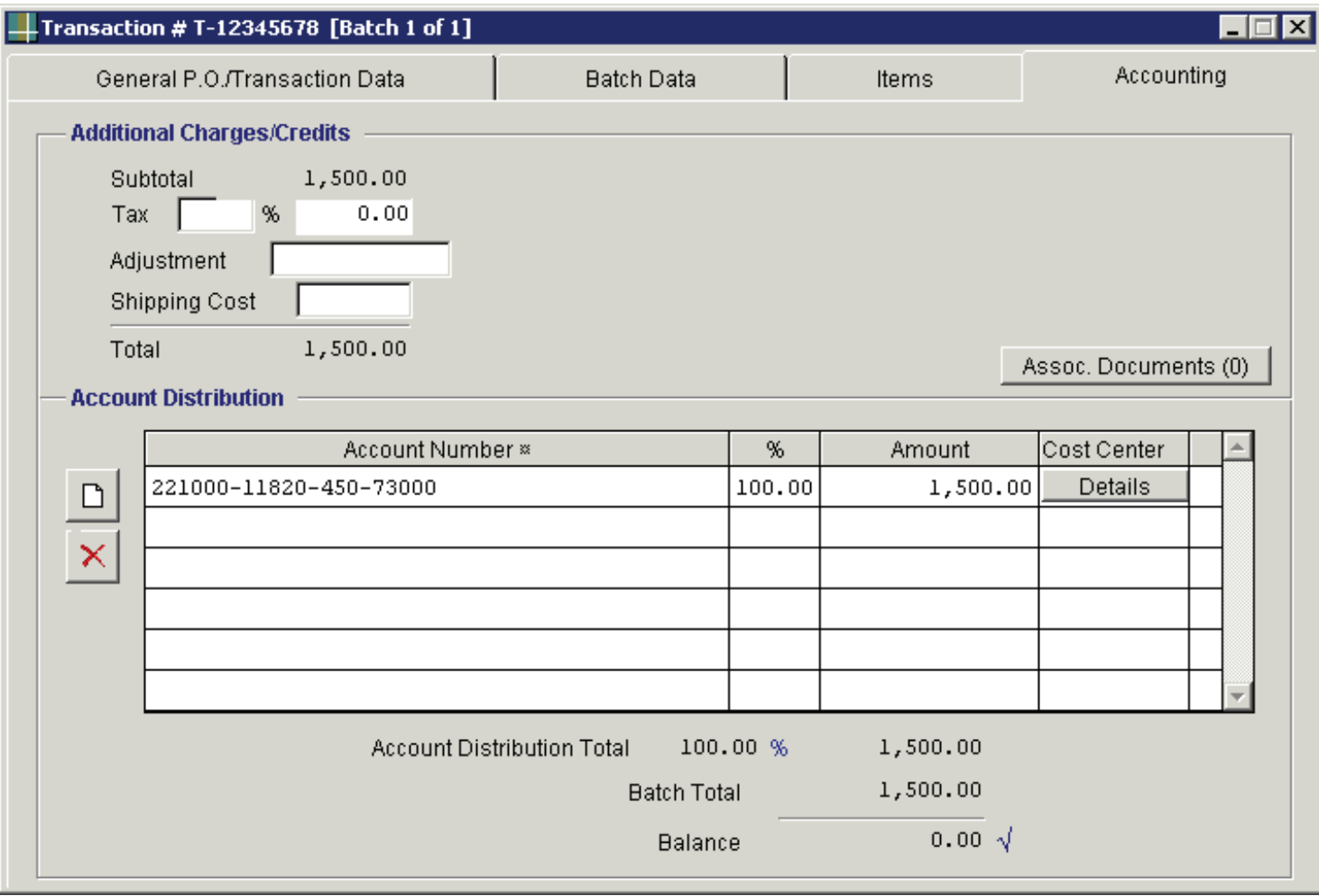

## **ACCOUNTING**

Click the "**blank page**" symbol in the account distribution section.

Enter the account number that the transaction was charged to in SciQuest. The account number should be entered in the following sequence: Fund, Org, Program, and Object Code.

Example: 221000-11820-450-73000

The object code for travel is 73000. Although the requisition may have additional numbers after "73," only use 73000 to record transactions.

Tab over to the percent (%) column—Enter 100.00%

Press "Enter" on your computer. Your transaction is complete!

The balance at the bottom of the screen should be "0.00" with a check mark beside it. If the transaction is not balanced, check the amount on the "Items" page with the amount on the "Accounting" page.

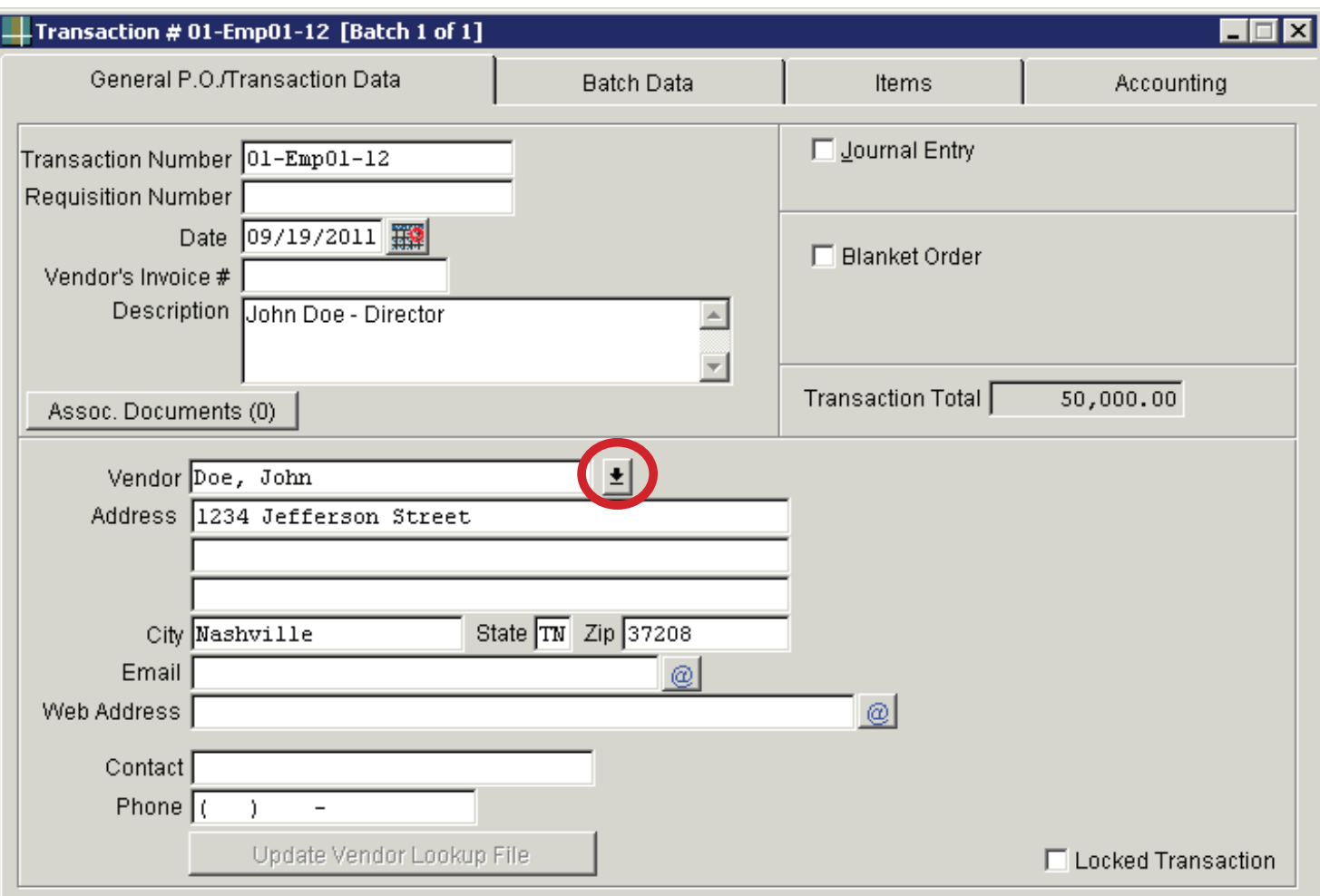

#### **TRANSACTION DATA**

**Transaction Number** - Enter the transaction number by using the activity number, number assigned to the employee (1,2,3, etc), and the fiscal year.

Ex. 01-Emp01-12 (Employee) Ex. 01-ESP01-12 (Extra Service Pay)

**Description** – Enter the employee's name and position title (if recording extra service pay, please indicate after the position title)

**Vendor** - Enter the employee's name, then press "Enter" on your computer. (Many employees' names are already in the system. If it is a new employee, you will be prompted to enter the employee's information on a different screen.)

Click Add to lookup file (Details) to enter the new employee's name and address.

Click the Edit Items button to save the information. (If another screen appears, just close out of the screen.) The employee's information should appear in the vendor section.

Click the "Batch Data" tab at the top of the page to move to the next step.

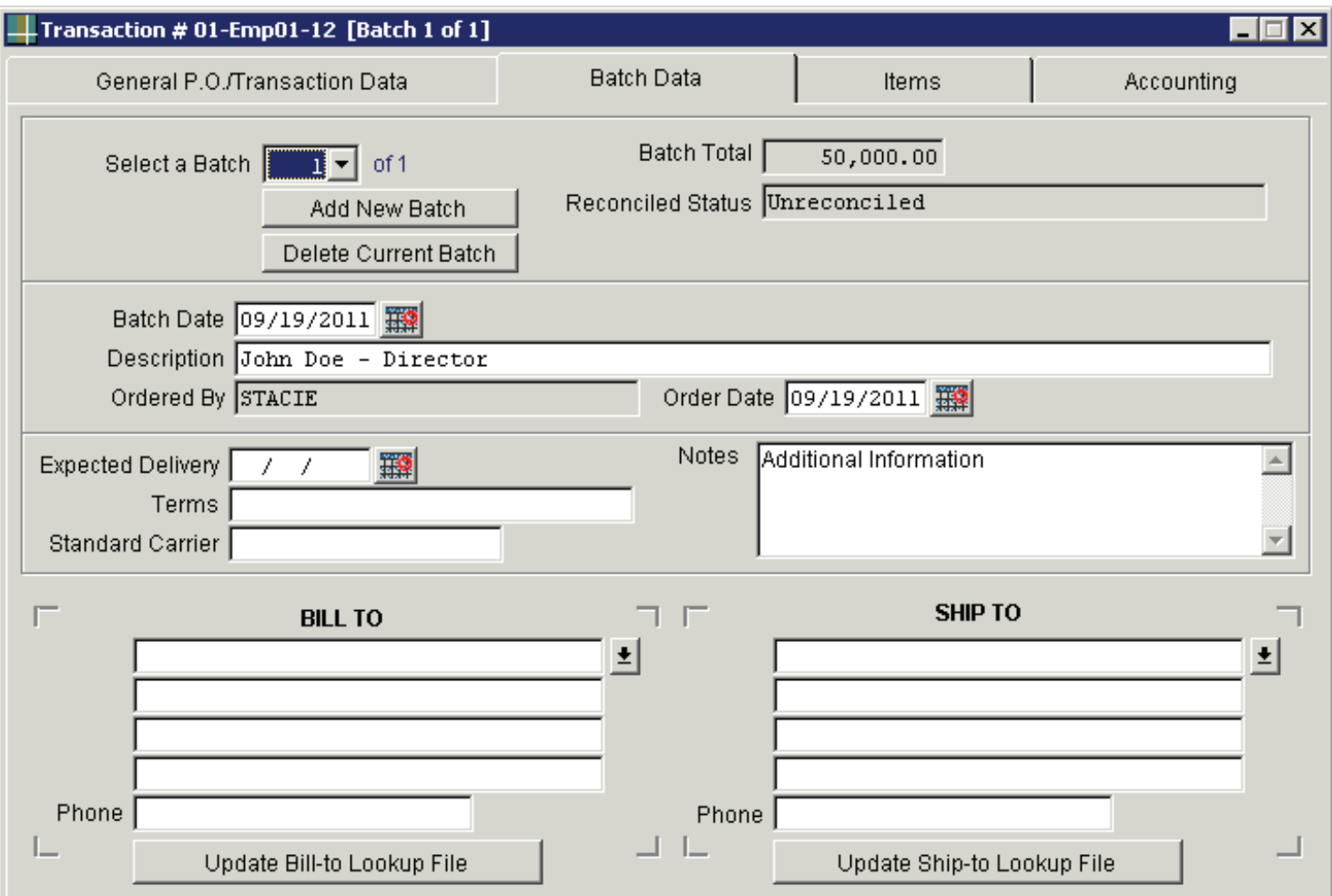

## **BATCH DATA**

 Notes - Enter additional information about the transaction **Description** - Enter the employee's name and position title. (If recording ESP, indicate in description.)

**Notes** - Enter additional information in this section (ex. start/end dates, temporary employee).

Click the "Items" tab at the top of the page to move to the next step.

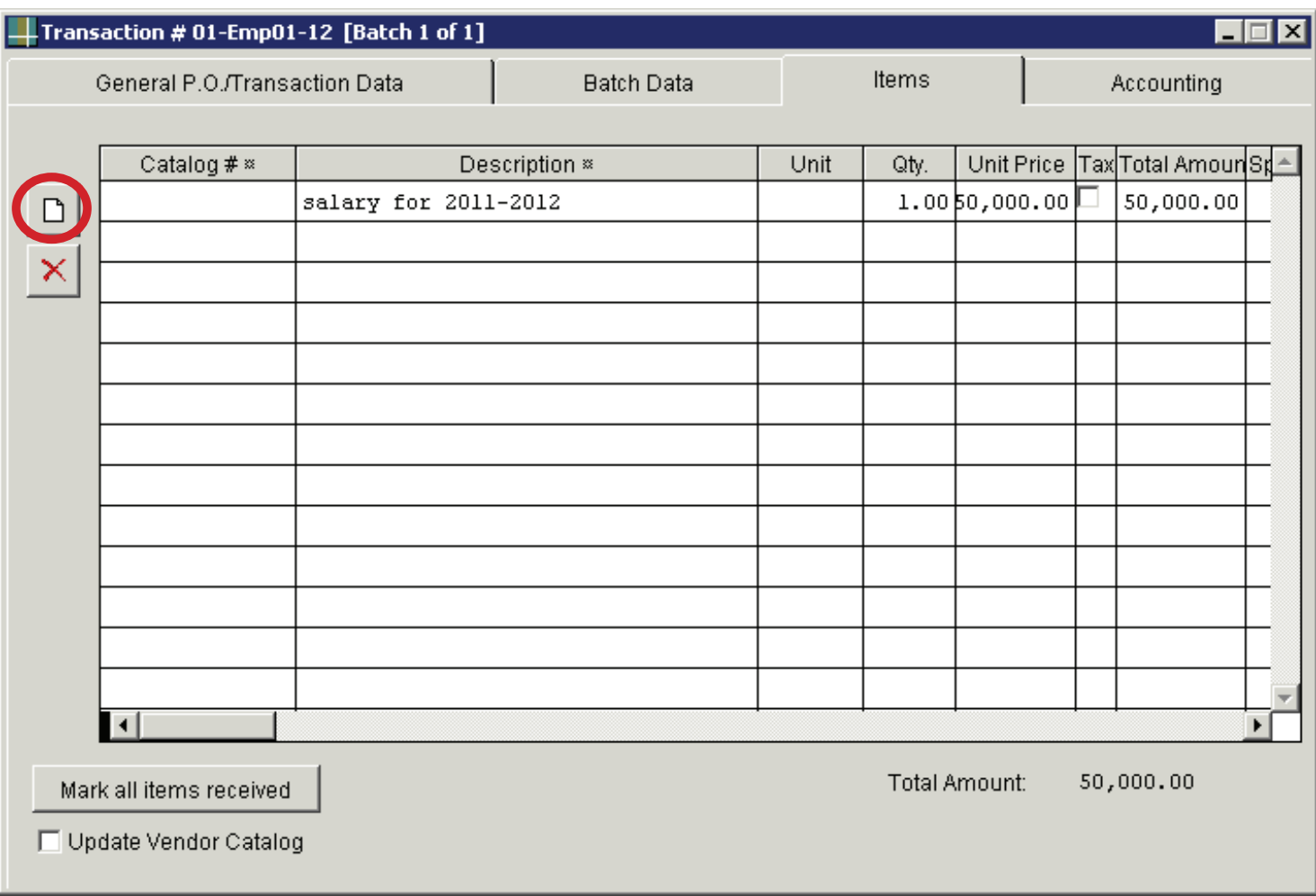

#### **ITEMS**

Click the "**blank page**" symbol (highlighted with a red circle) to start entering information for the transaction.

Tab over to "**Description**" - Enter description of transaction

Ex. Salary for 2012

Ex. Summer salary for 2012

Tab over to "**Qty**" - Enter the number 1. (The quantity will always be "1" since you are entering the total amount of the employee's salary.)

Tab over to "**Unit Price**" – Enter the total salary amount and press enter on your computer.

If you have entered this information correctly, the total amount of the employee's salary should appear at the bottom of the page.

Click the "Accounting" tab at the top of the page to move to the final step.

Note: Summer salaries should be added to the employee's name under the "Items" tab. If it is a new employee, complete the entire process for employees.

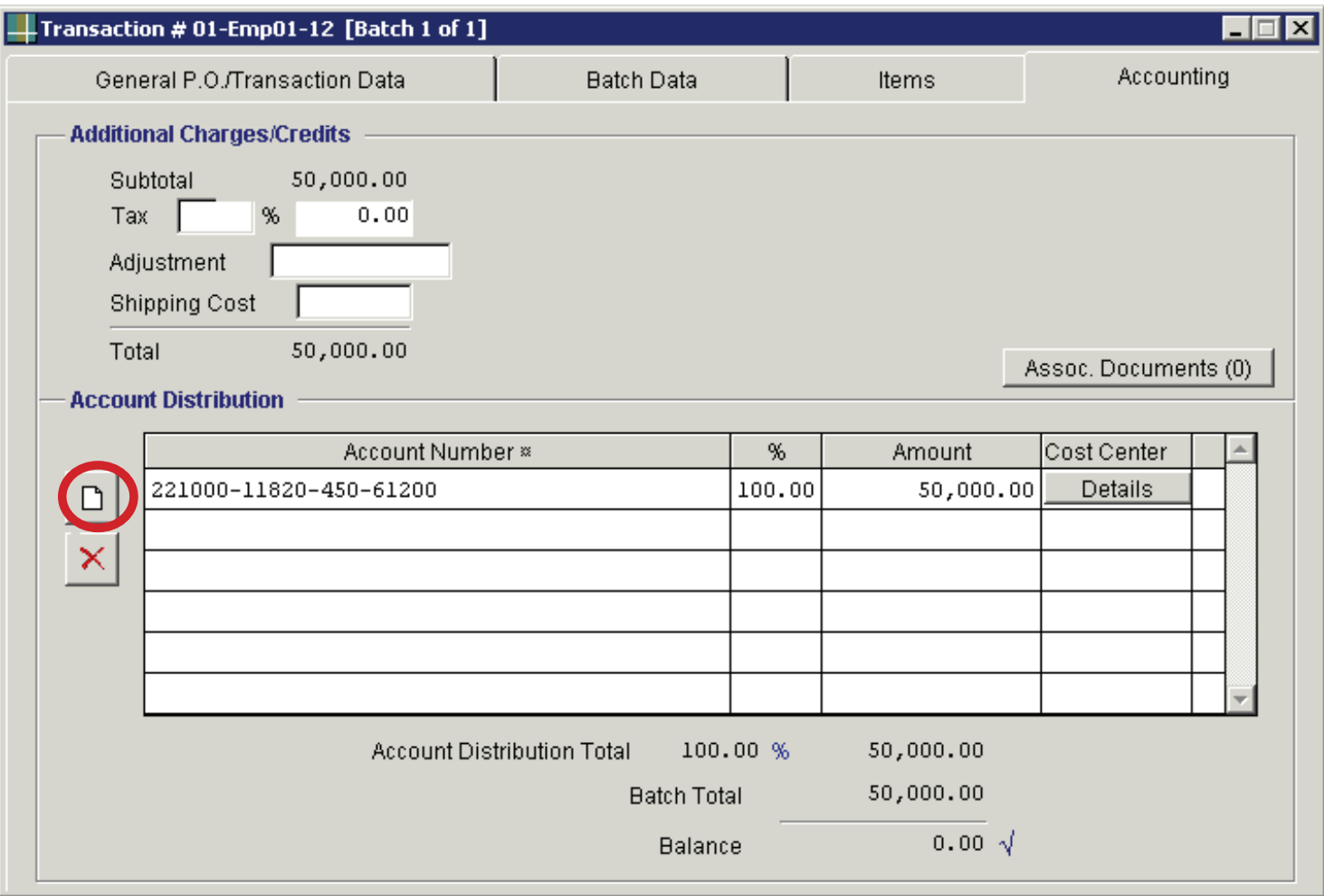

## **ACCOUNTING**

Click the "**blank page**" symbol in the account distribution section.

Enter the account number that was charged in People Admin. The account number should be entered in the following sequence: Fund, Org, Program, and Object Code. (The object codes for salary are 61200, 61300, and 61600.)

Example: 221000-11820-450-61200

Tab over to the percent (%) column—Enter 100.00%

Press "Enter" on your computer. Your transaction is complete!

The balance at the bottom of the screen should be "0.00" with a check mark beside it. If the transaction is not balanced, check the amount on the "Items" page with the amount on the "Accounting" page.

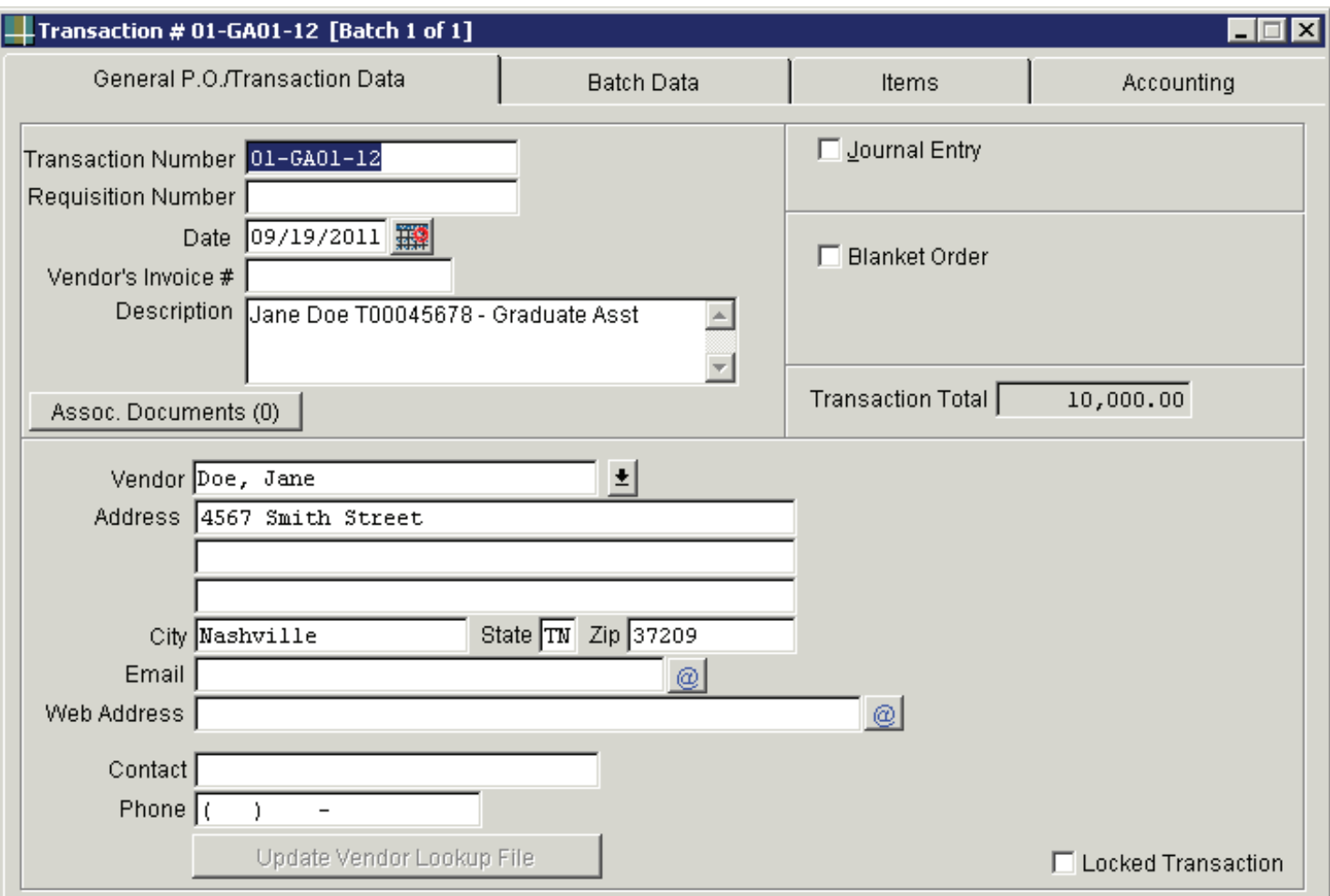

#### **TRANSACTION DATA**

**Transaction Number** - Enter the transaction number by using the activity number, the number assigned to the student (1,2,3, etc), and the fiscal year.

Ex. 01-GA01-12 (Graduate Assistant)

**Description** – Enter the student's name, T-number, and position (Graduate Assistant)

**Vendor** - Enter the student's name, then press "Enter" on your computer. ( If the graduate assistant is new, you will be prompted to enter the student's information on a different screen.)

Click Add to lookup file (Details) to enter the new student's name and address.

Click the Edit Items button to save the information. (If another screen appears, just close out of that screen). The student's information should appear in the vendor section.

Click the "Batch Data" tab at the top of the page to move to the next step.

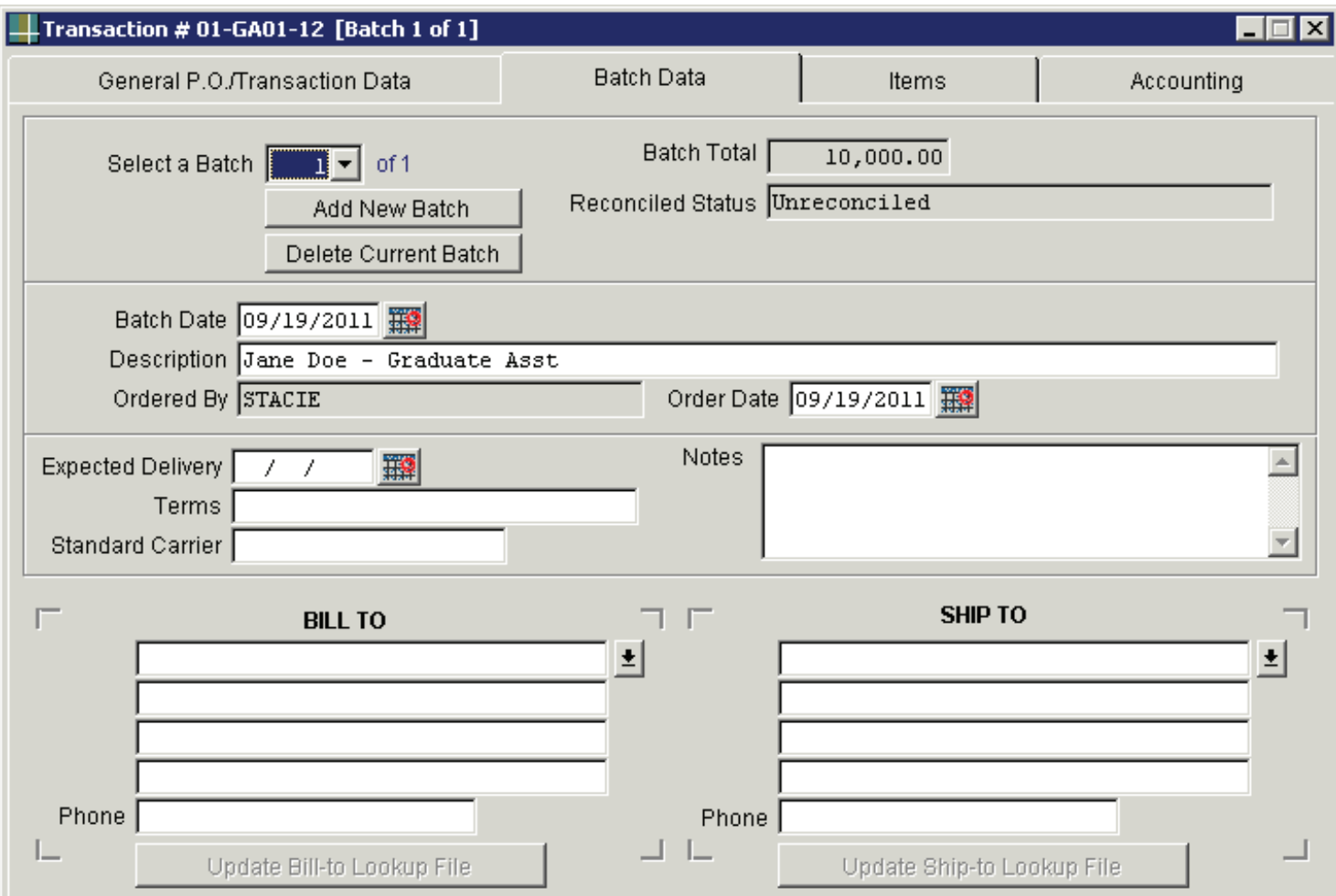

#### **BATCH DATA**

**Description** - Enter the student's name and position title.

**Notes** - Enter additional information in this section (ex. start/end dates).

Click the "Items" tab at the top of the page to move to the next step.

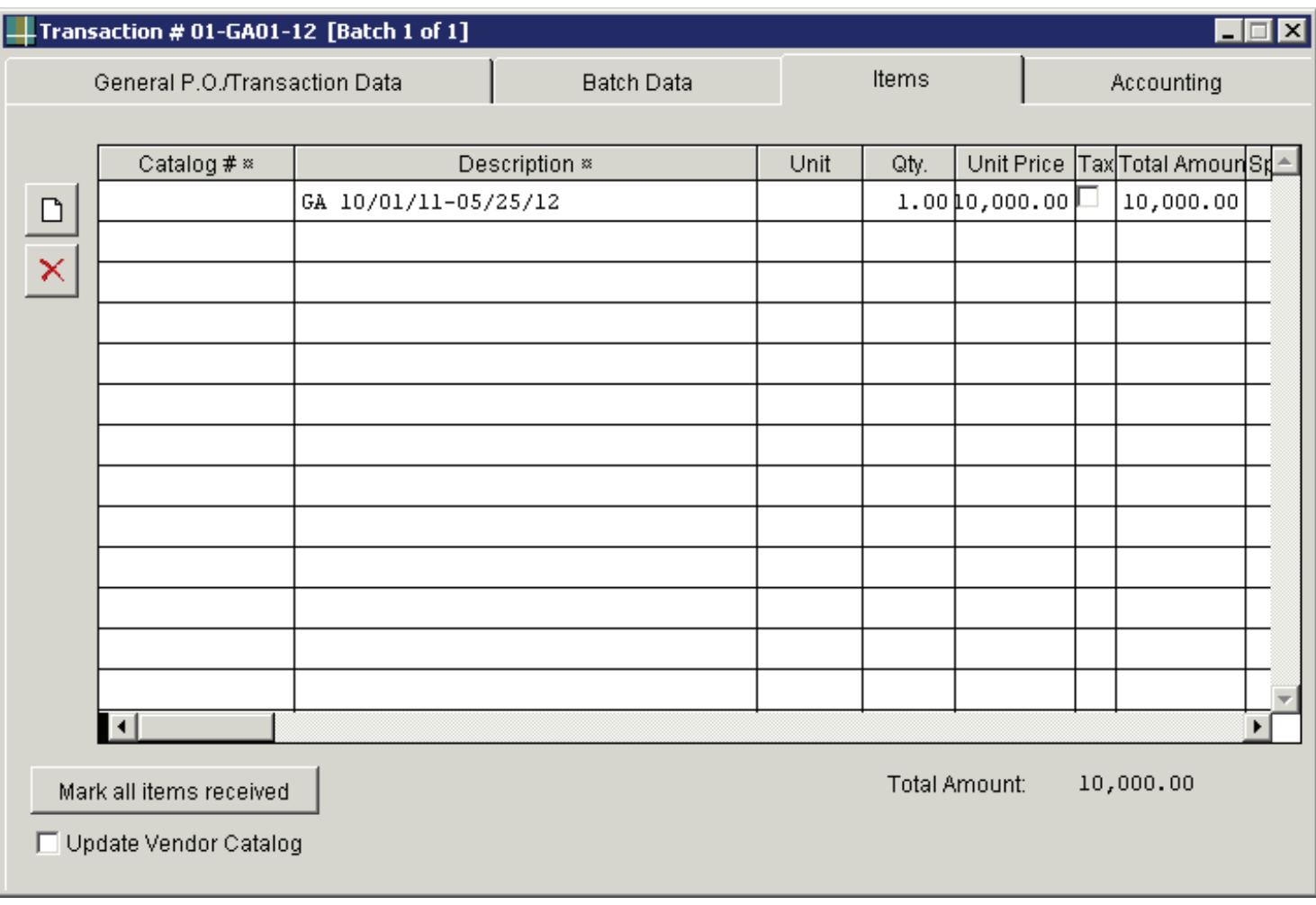

#### **ITEMS**

Click the "**blank page**" symbol (highlighted with a red circle) to start entering information for the transaction

Tab over to "**Description**" - Enter the dates of the students contract

Ex. GA 10/01/11 - 05/25/12

Tab over to "**Qty**" - Enter the number 1. (The quantity will always be "1" since you are entering the total amount of the student's salary.)

Tab over to "**Unit Price**" – Enter the total salary amount and press enter on your computer.

If you have entered this information correctly, the total amount of the student's salary should appear at the bottom of the page.

Click the "Accounting" tab at the top of the page to move to the final step.

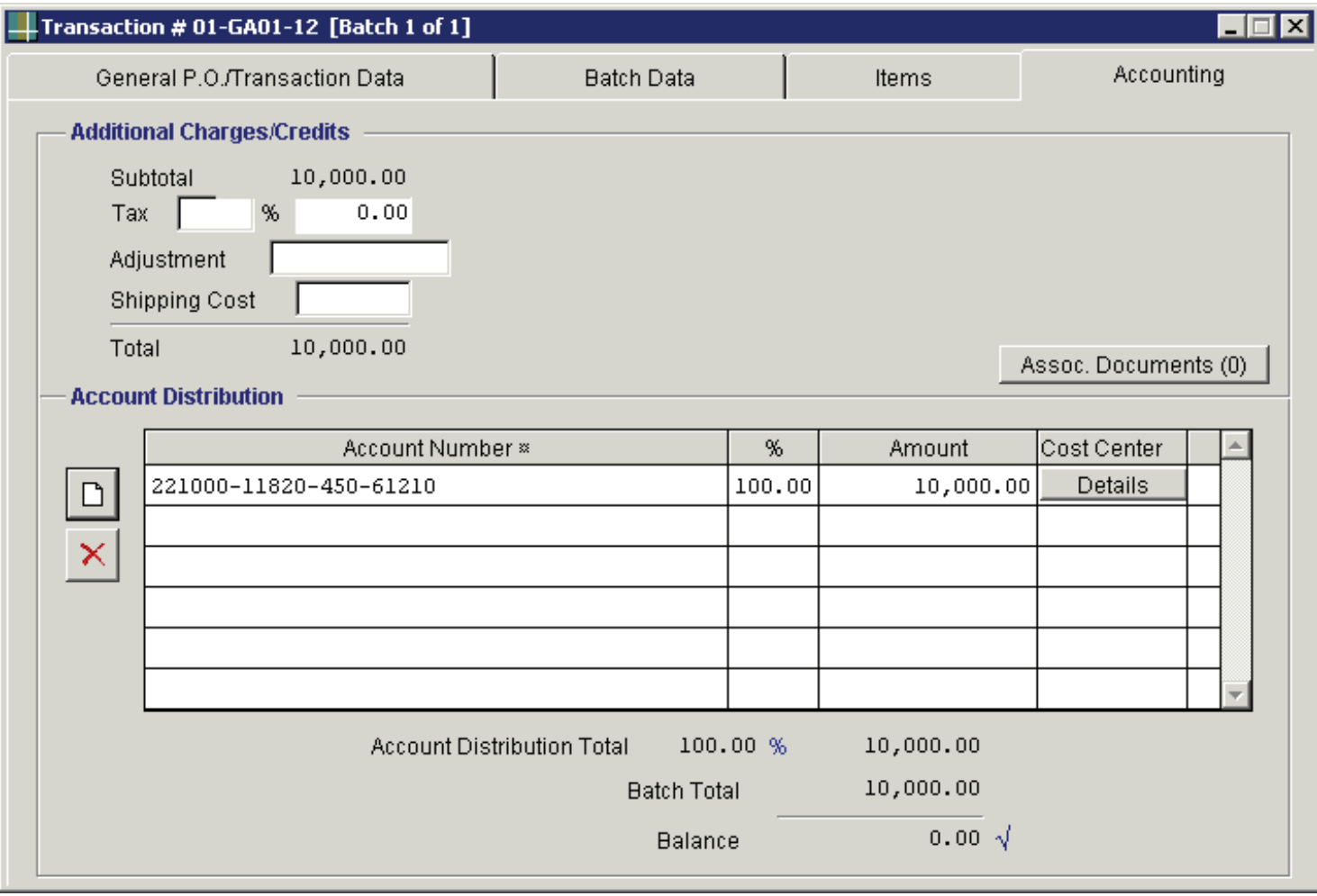

## **ACCOUNTING**

Click the "**blank page**" symbol in the account distribution section.

Enter the account number that was used on the graduate assistantship form. The account number should be entered in the following sequence: Fund, Org, Program, and Object Code. (The object code for a graduate assistant is 61210.)

Example: 221000-11820-450-61210

Tab over to the percent (%) column—Enter 100.00%

Press "Enter" on your computer. Your transaction is complete!

The balance at the bottom of the screen should be "0.00" with a check mark beside it. If the transaction is not balanced, check the amount on the "Items" page with the amount on the "Accounting" page.

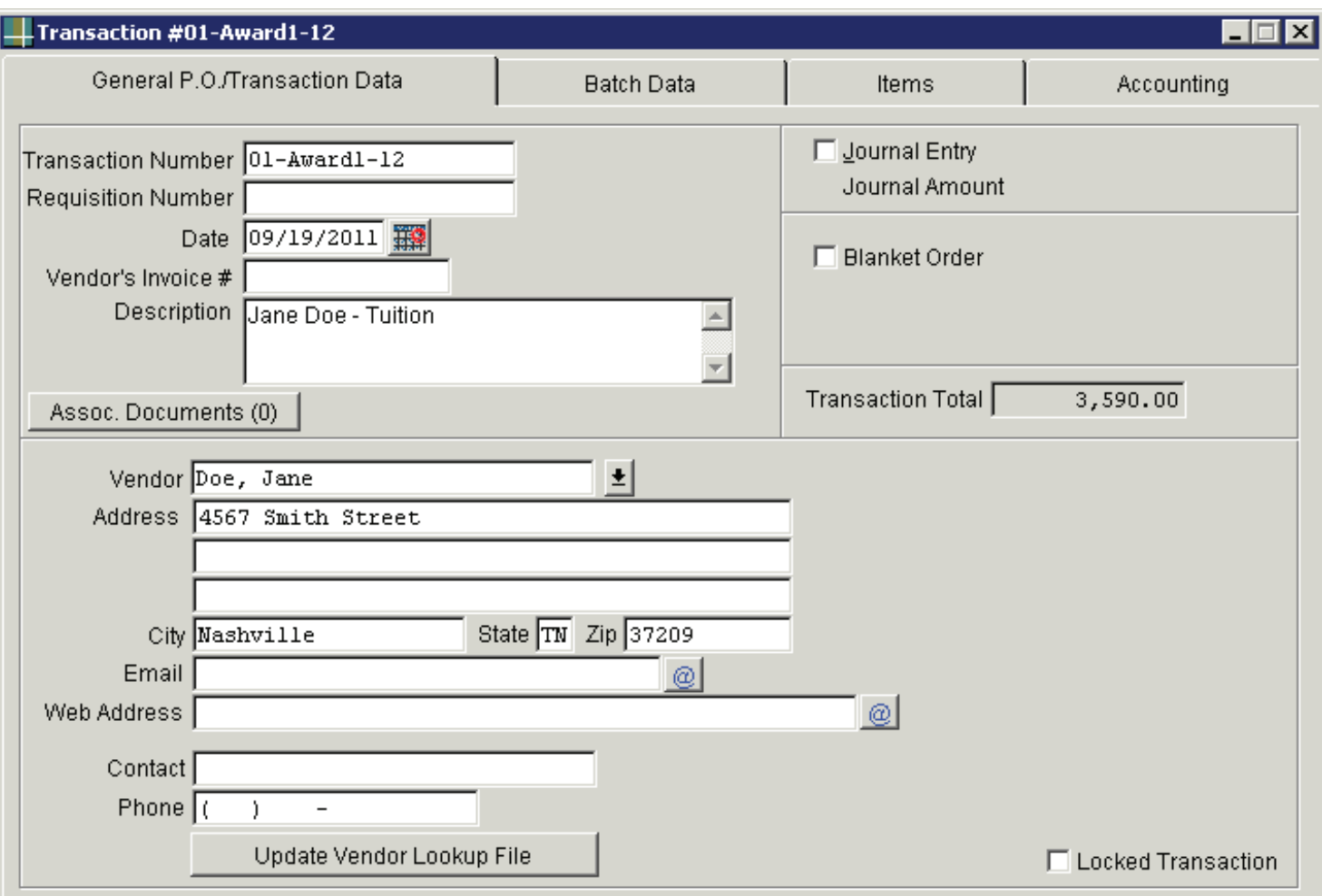

#### **TRANSACTION DATA**

**Transaction Number** - Enter the transaction number by using the activity number, the number assigned to the award (1,2,3, etc), and the fiscal year.

Ex. 01-Award1-12

**Description** – Enter a description of the transaction

Ex. Jane Doe - Tuition

**Vendor** - Enter the student's name, then press "Enter" on your computer.

Click the "Batch Data" tab at the top of the page to move to the next step.

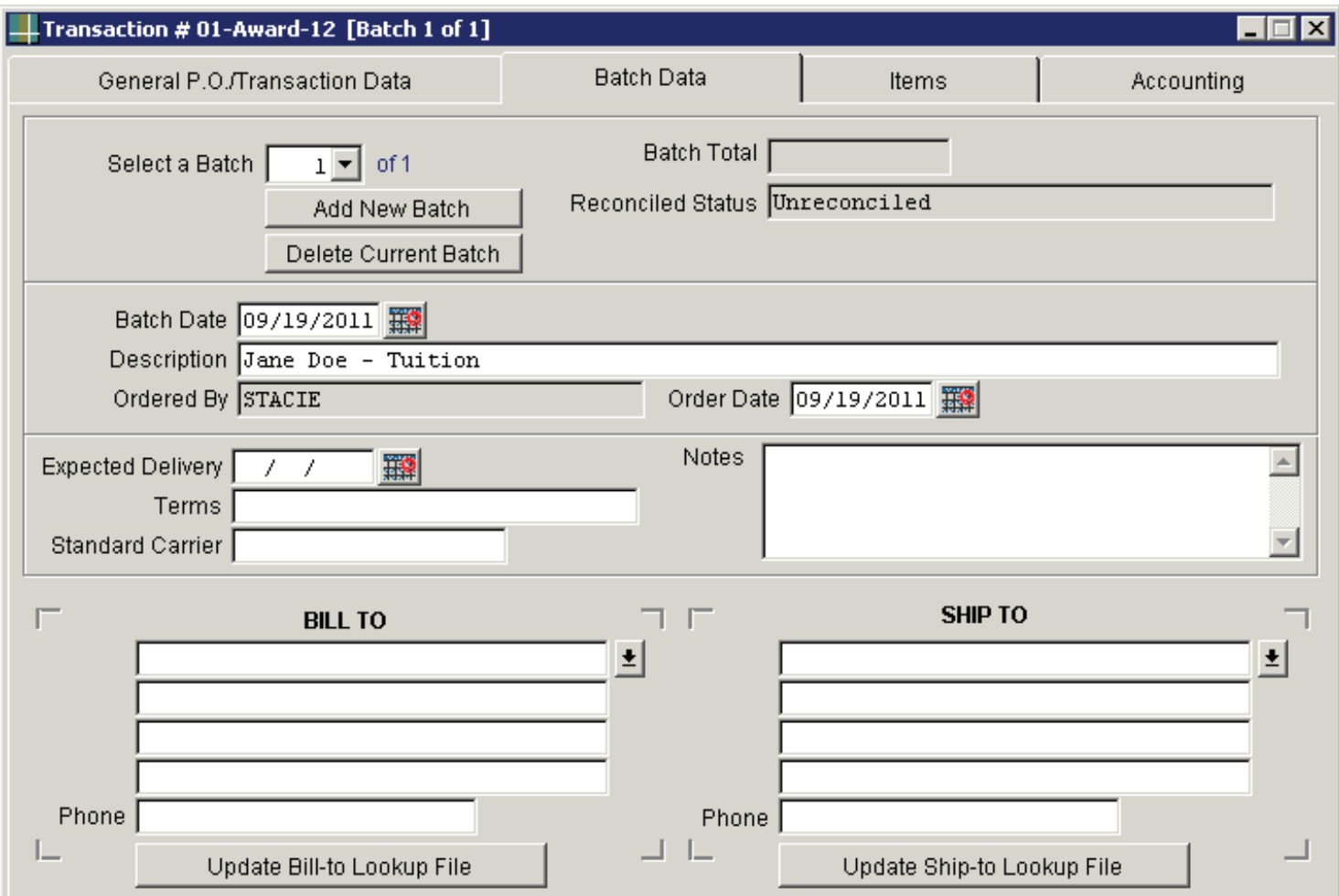

## **BATCH DATA**

**Description** - Enter the description from the first step.

**Notes** - Enter additional information in this section (ex. start/end dates).

Click the "Items" tab at the top of the page to move to the next step.

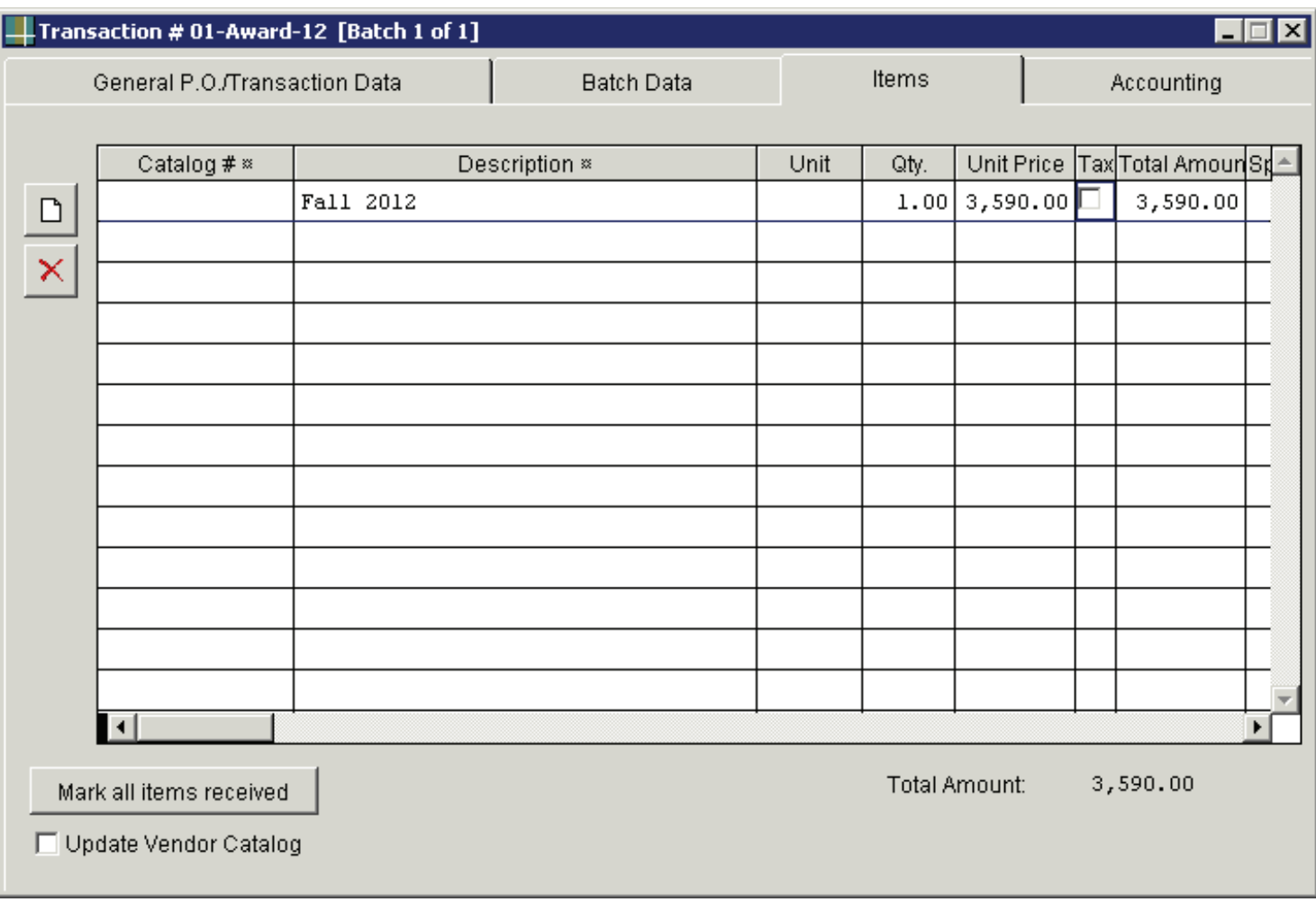

#### **ITEMS**

Click the "**blank page**" symbol (highlighted with a red circle) to start entering information for the transaction

Tab over to "**Description**" - Enter the semester of the award

Ex. Fall 2011

Tab over to "**Qty**" - Enter the number 1. (The quantity will always be "1" since the total amount of the student's salary is being entered.)

Tab over to "**Unit Price**" – Enter the total amount of the award and press enter on your computer.

If you have entered this information correctly, the total amount of the student's award should appear at the bottom of the page.

Click the "Accounting" tab at the top of the page to move to the final step.

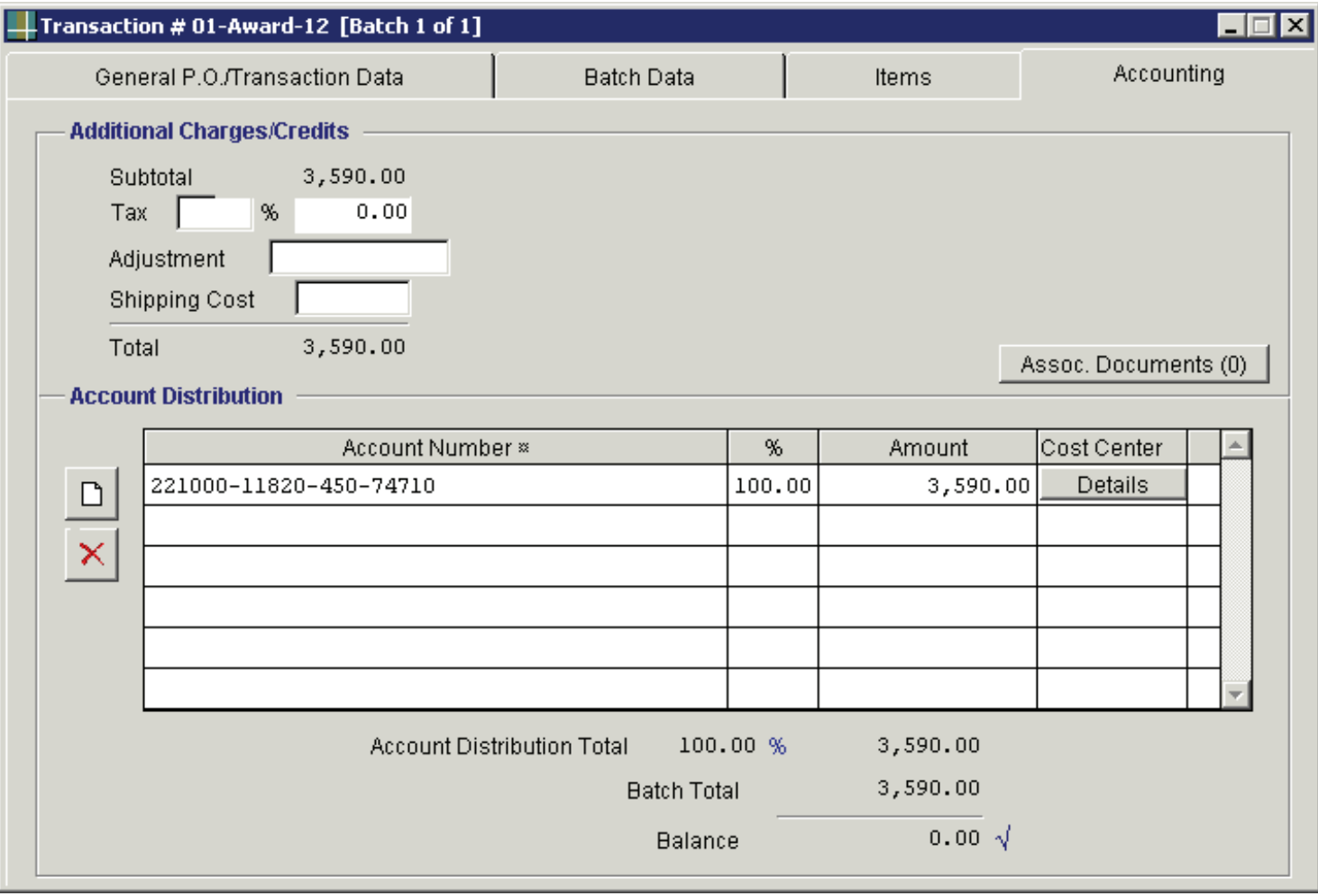

## **ACCOUNTING**

Click the "**blank page**" symbol in the account distribution section.

Enter the account number that was used on the student authorization form. The account number should be entered in the following sequence: Fund, Org, Program, and Object Code. (The object code for this transaction is 74710).

Example: 221000-11820-450-74710

Tab over to the percent (%) column—Enter 100.00%

Press "Enter" on your computer. Your transaction is complete!

The balance at the bottom of the screen should be "0.00" with a check mark beside it. If the transaction is not balanced, check the amount on the "Items" page with the amount on the "Accounting" page.

#### **Scanning Documents to Grant Manager Galaxy**

Please use the following address to install the document scanner to your computer:

www.northernlightssoftware.com/docscan\_installer.exe

1. Start the DocScan –program on your computer

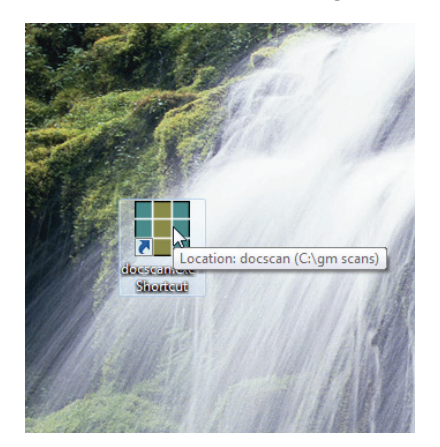

2. Select your scanner

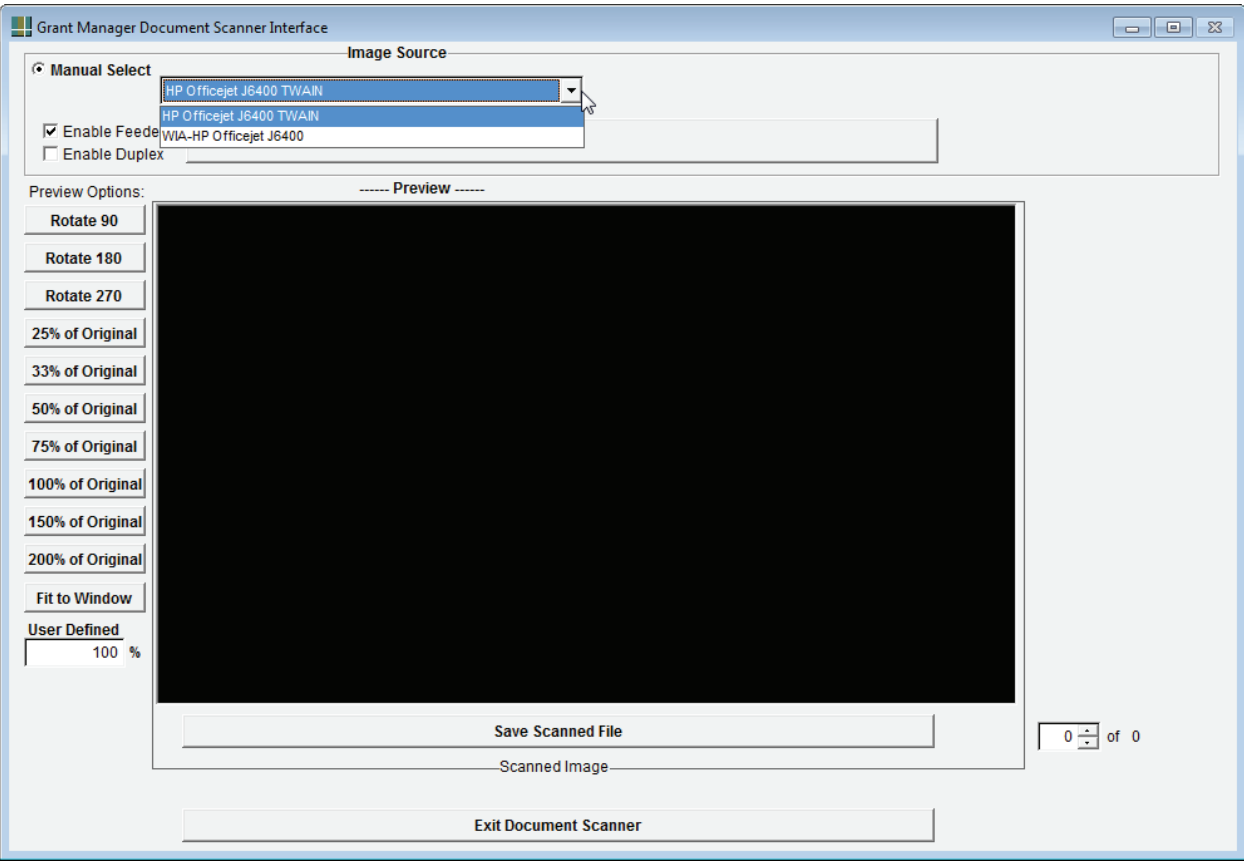

3. Click "Scan" and wait for the system to scan your document(s)

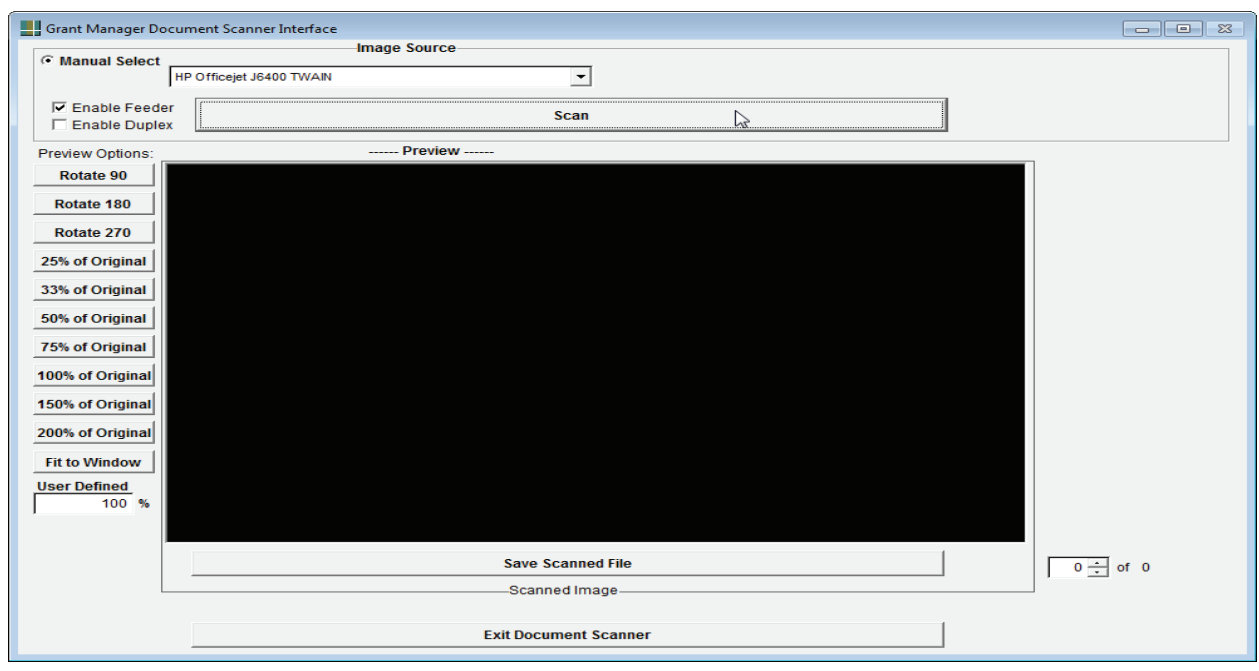

4. When the scanner is done, you can click the "Save Scanned File"

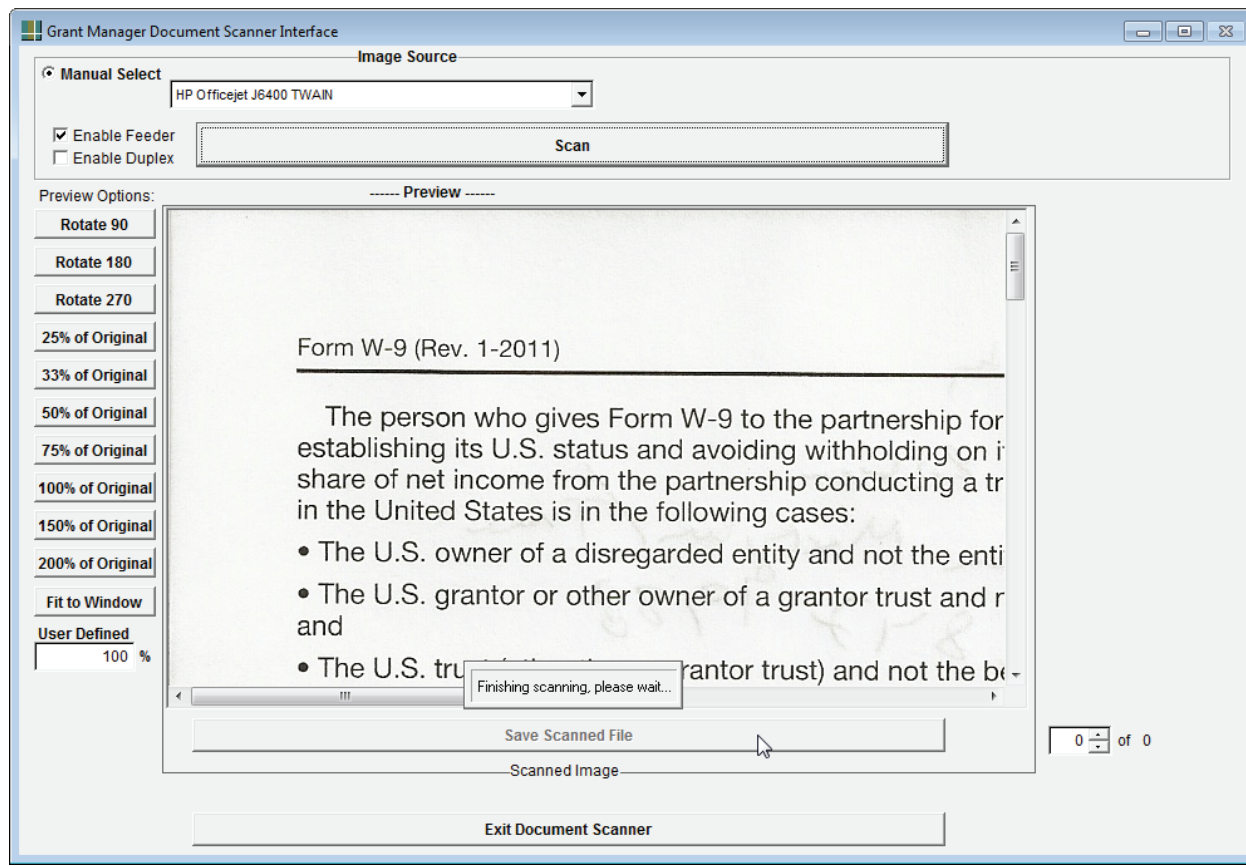

5. Specify a name for the scanned file and press OK. Make sure your account number is in the file name.

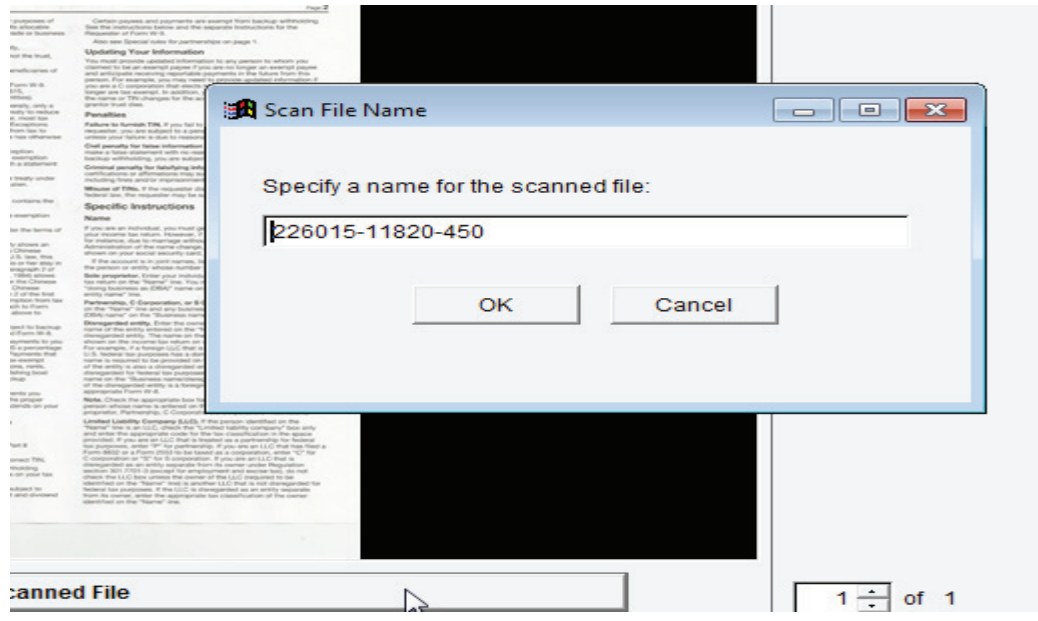

You may exit document scanner at this time.

6. Locate a transaction in Grant Manager where you want to attach one or more documents and Click the "Associated Documents" –button

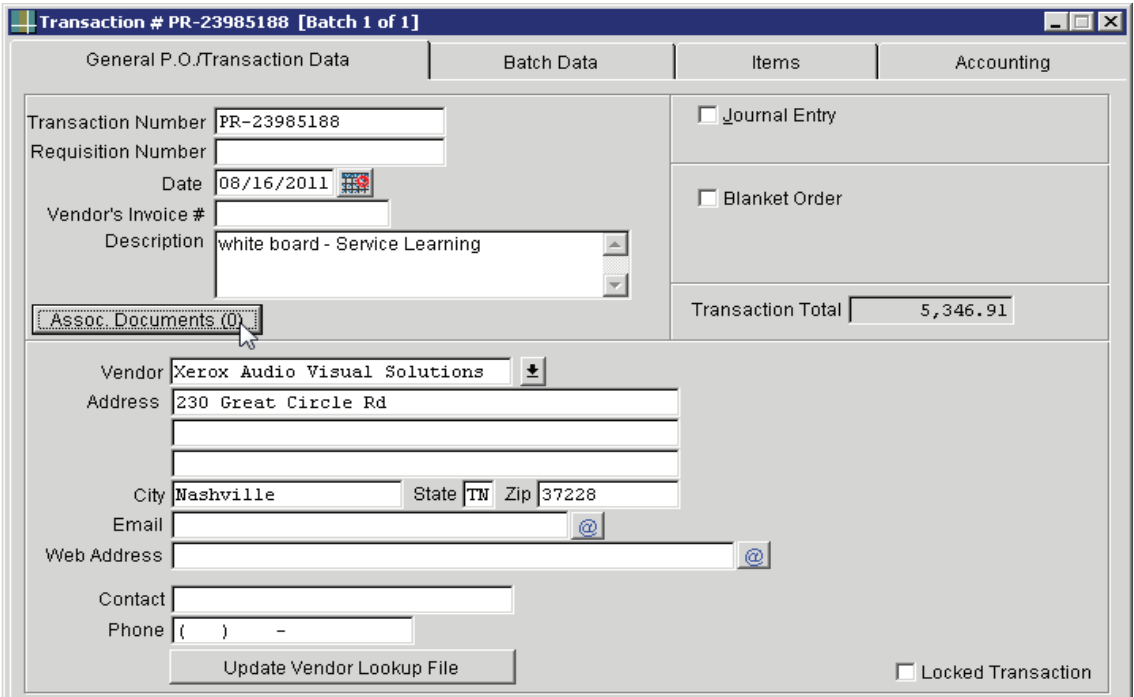

*Scanning Documents* 27

7. Click the "Add" –button

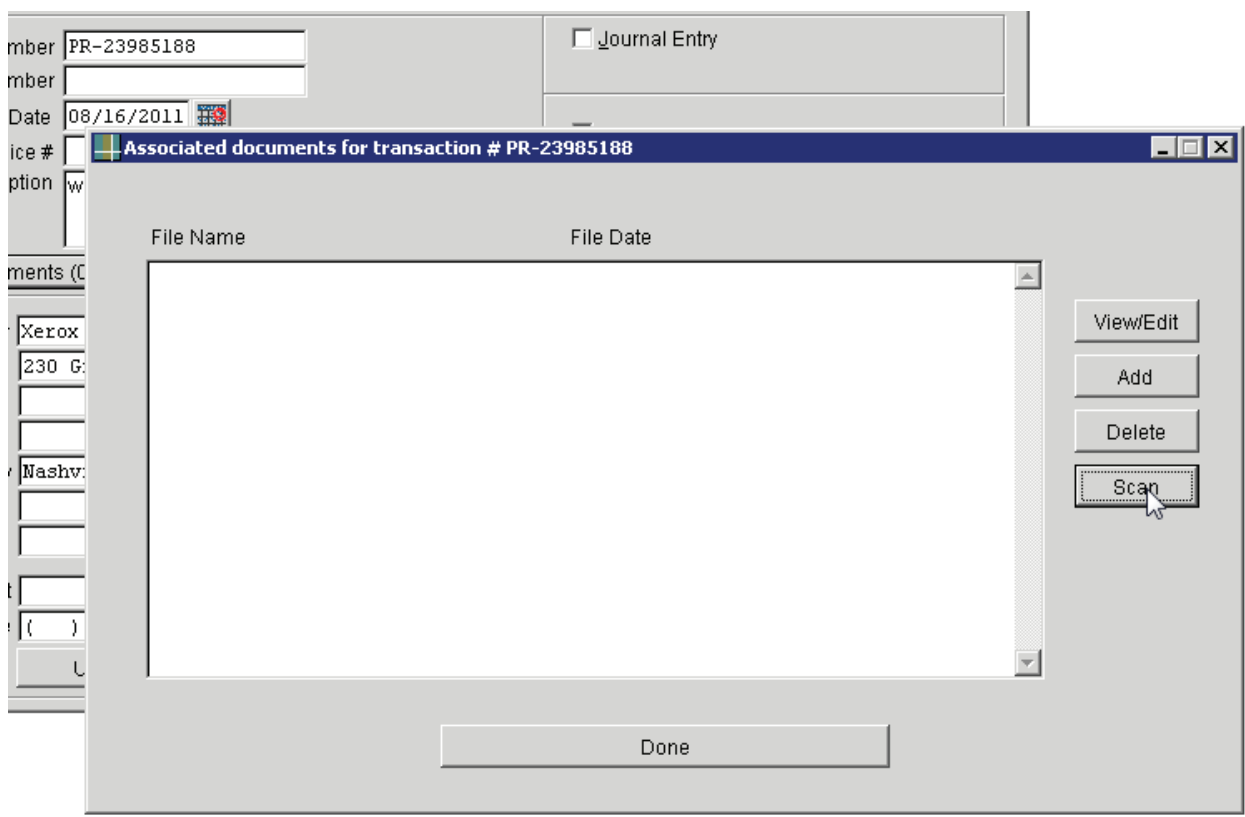

- 8. Click the browse button next to the text box to find the file
- 9. Locate the file you would like to add to the transaction
- 10. Click OK
- 11. Click "Yes" to continue
- 12. Name of the file should appear under "File Name"
- 13. Click Done

14. The document is now attached to your transaction, and can be viewed by selecting and clicking "View."

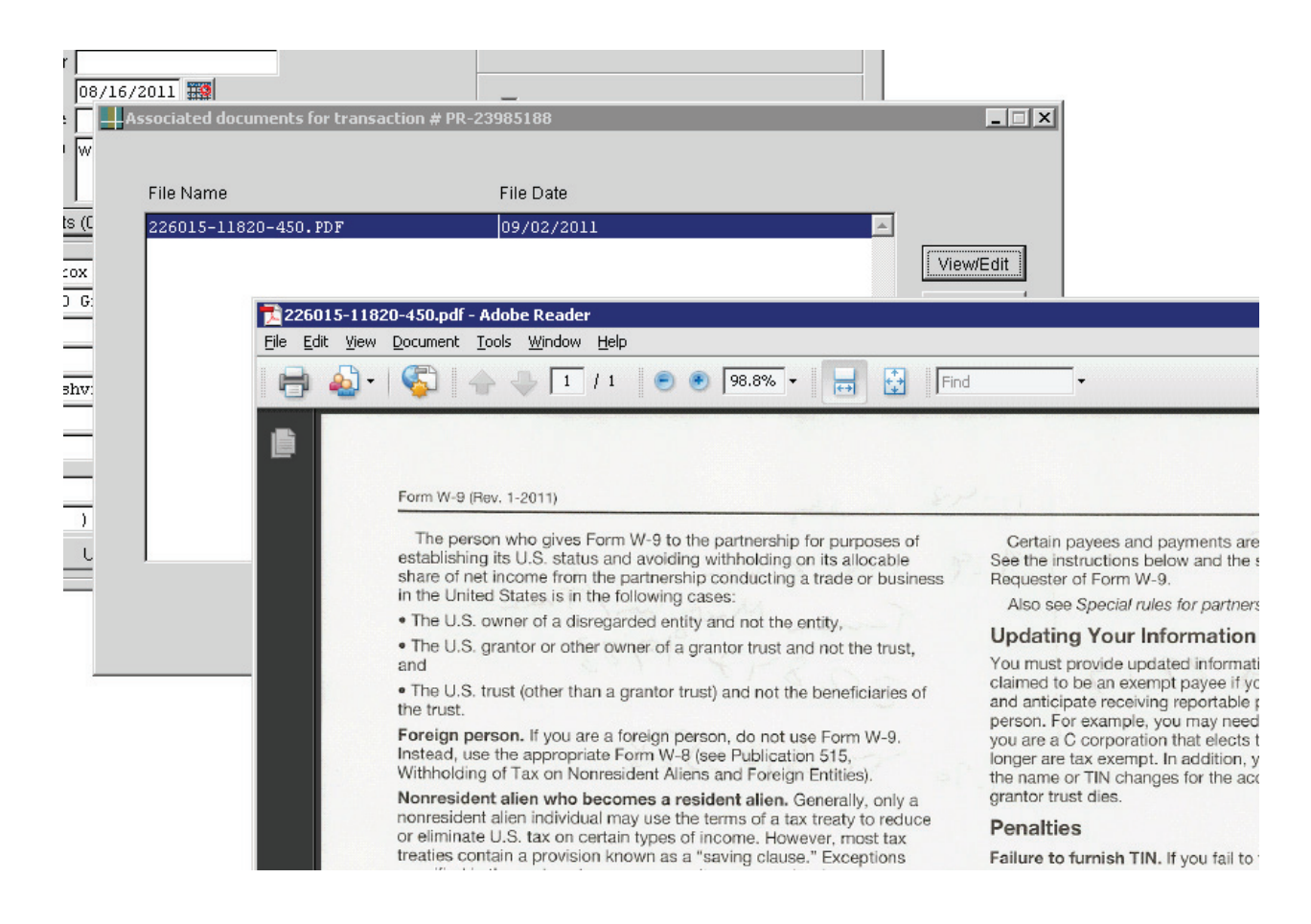

15. From the associated documents window, you can also delete associated documents or attach any other kinds of files (word files, spreadsheets, etc.) that are already in your computer. You may add other documents from your computer by going to the C: and saving associated documents in the GM Scans folder.

#### **Generating Reports**

To generate a report, go to the toolbar at the top of the screen

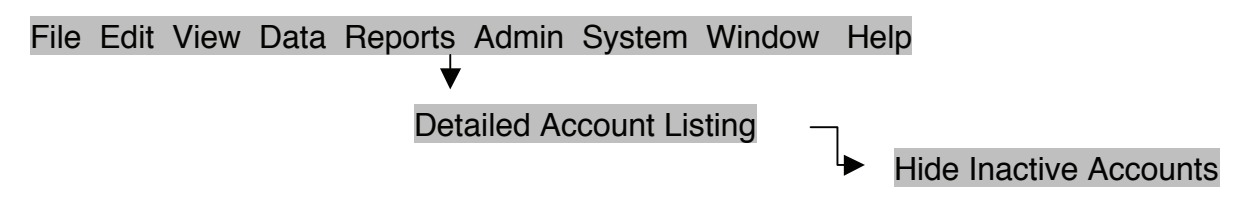

Click on Reports Click on Detailed Account Listing Click on Hide Inactive Accounts

Your Account Number should appear in the box on the left.

Click the arrow icon to select the account. The account number will appear in the box on the right.

Click Print at the bottom of the gray box to generate the report. A preview of the report will become visible.

To print a paper copy of the report, click the printer icon on the toolbar.

#### **09/20/2011 02:41:59 PM**

**Report format:**

Include all entries

Sorted by Transaction Number

[\*] in Transaction Description identifies a Blanket Order

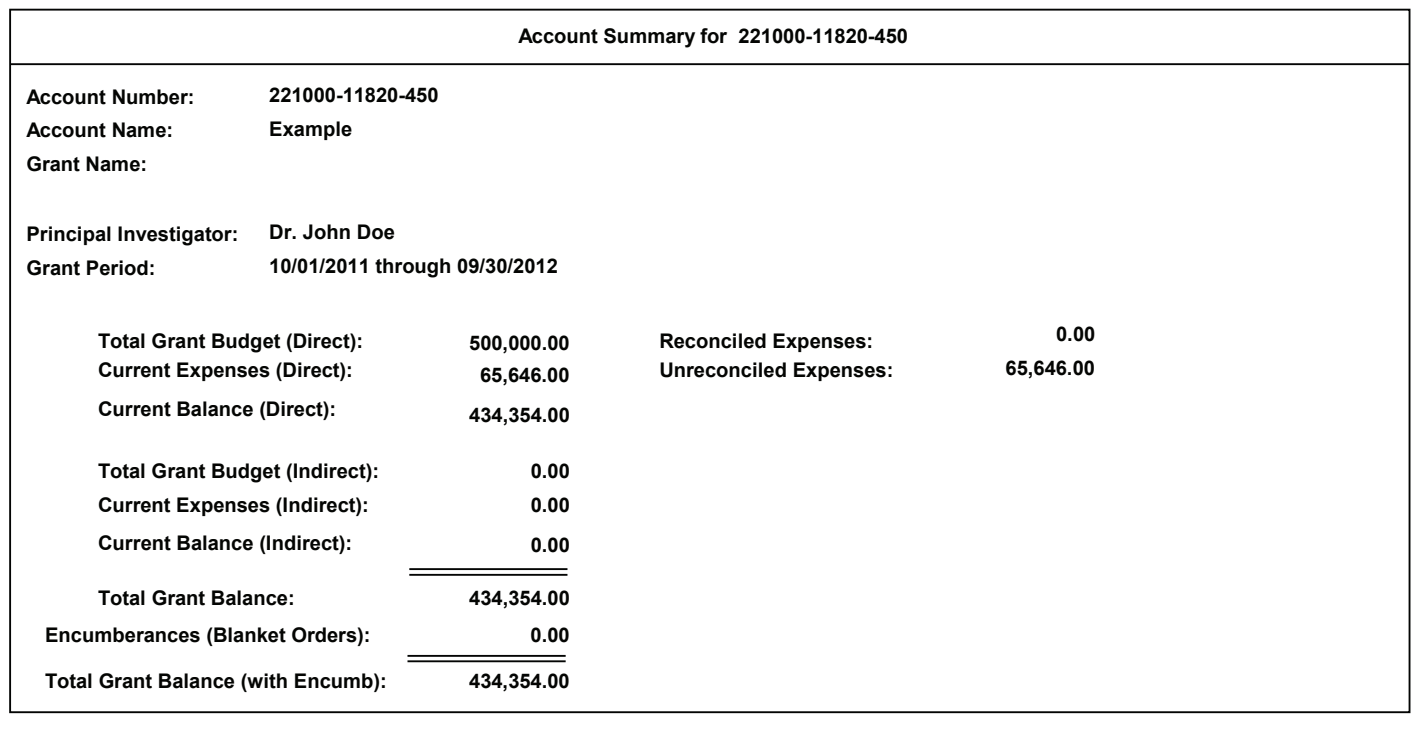

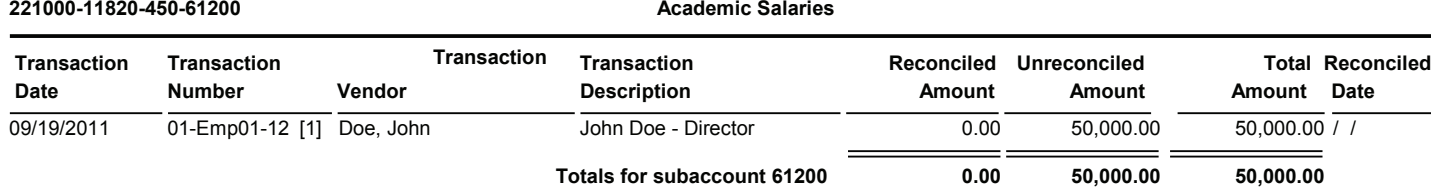

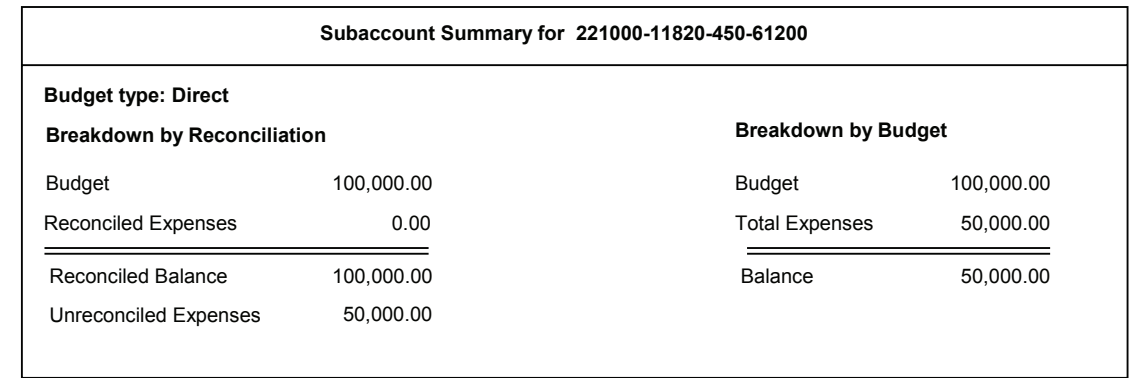

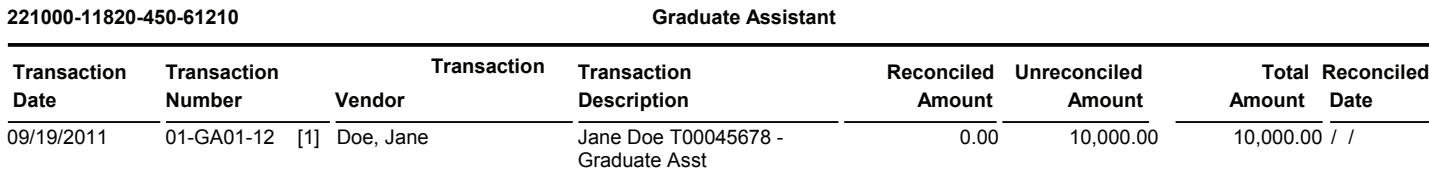

**Totals for subaccount 61210 0.00 10,000.00 10,000.00**

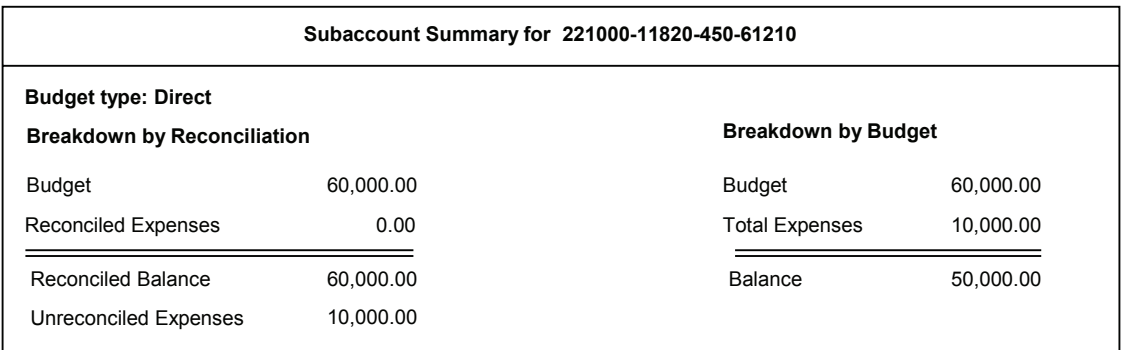

#### **221000-11820-450-61300 Supporting Salaries**

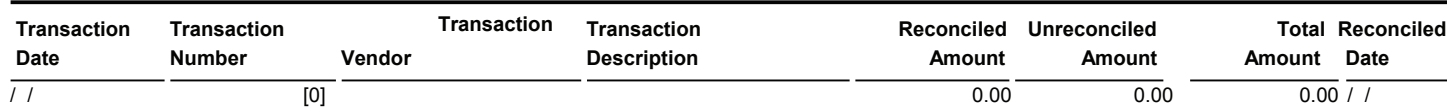

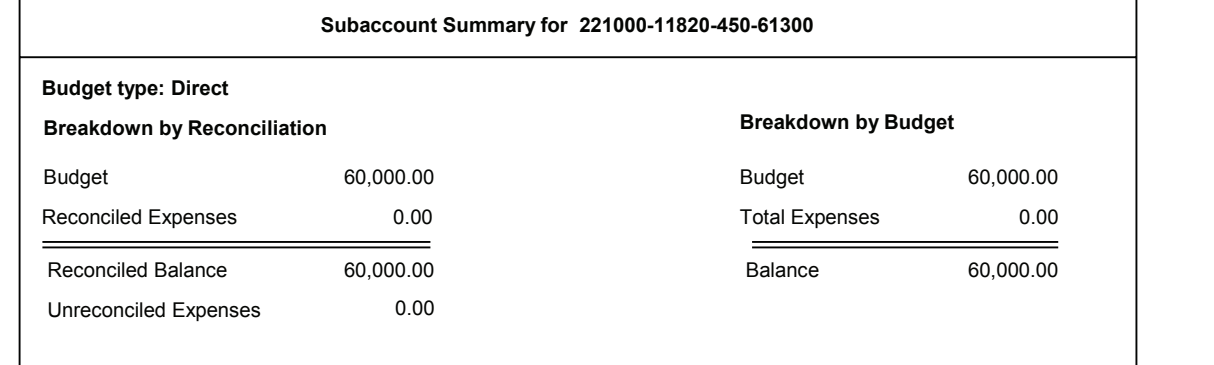

#### **221000-11820-450-61600 Prof Support Salaries**

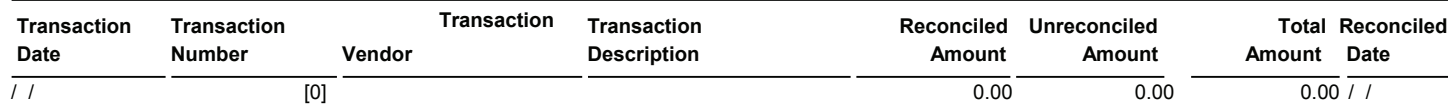

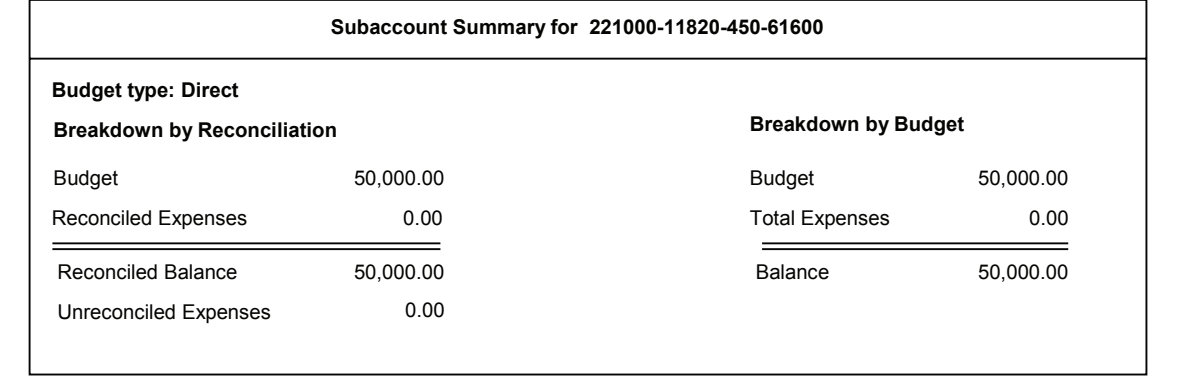

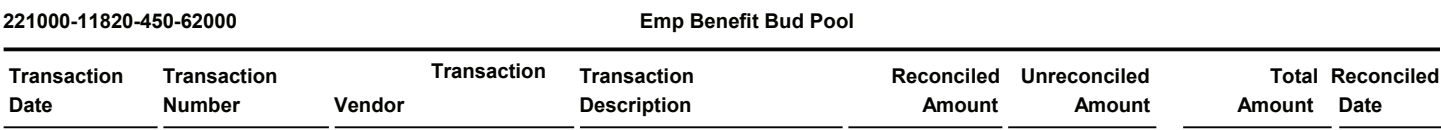

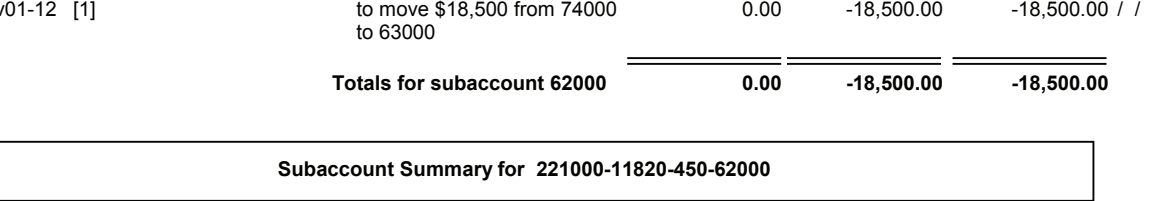

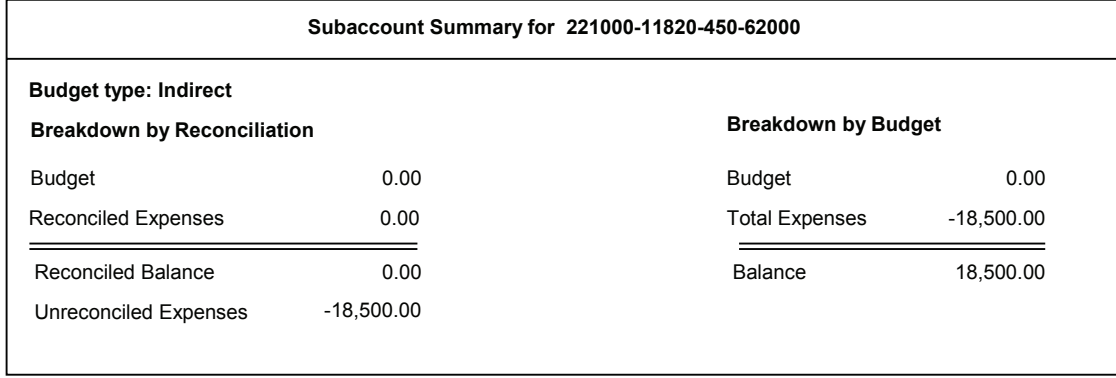

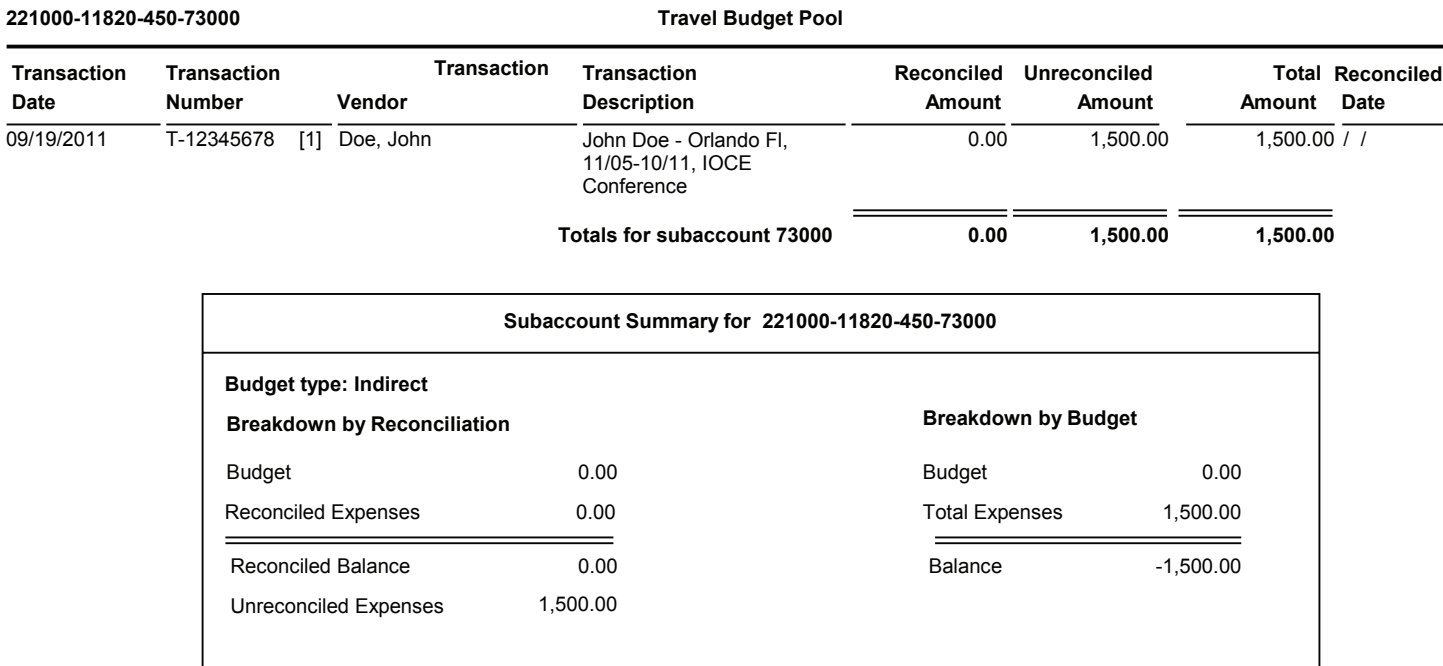

#### **221000-11820-450-74000 Operating Exp Bud Pool**

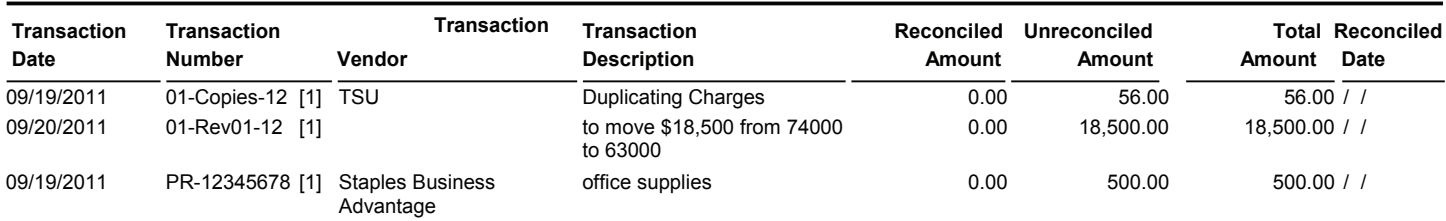

**Totals for subaccount 74000 0.00 19,056.00 19,056.00**

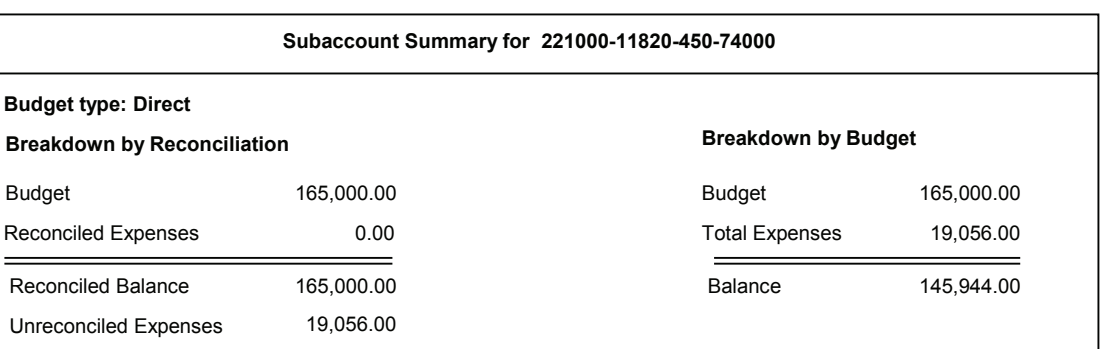

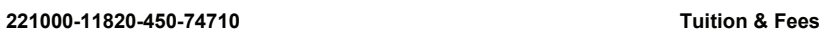

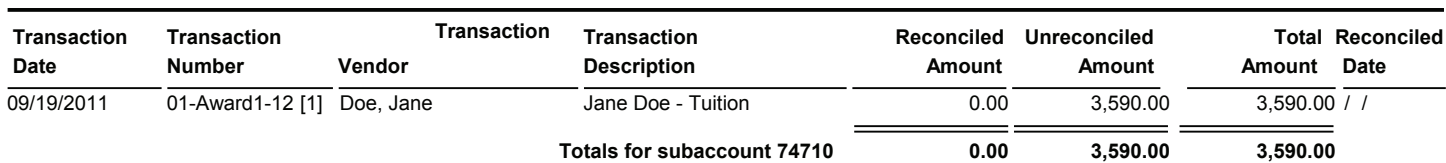

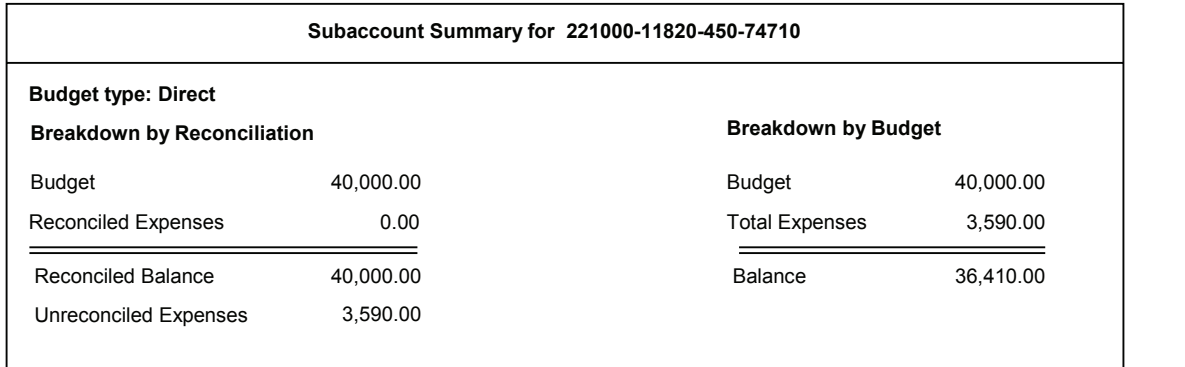

#### **221000-11820-450-78000 Equipment Bud Pool**

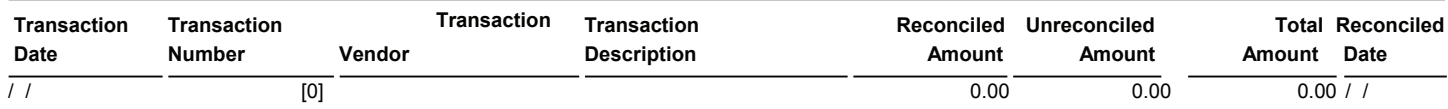

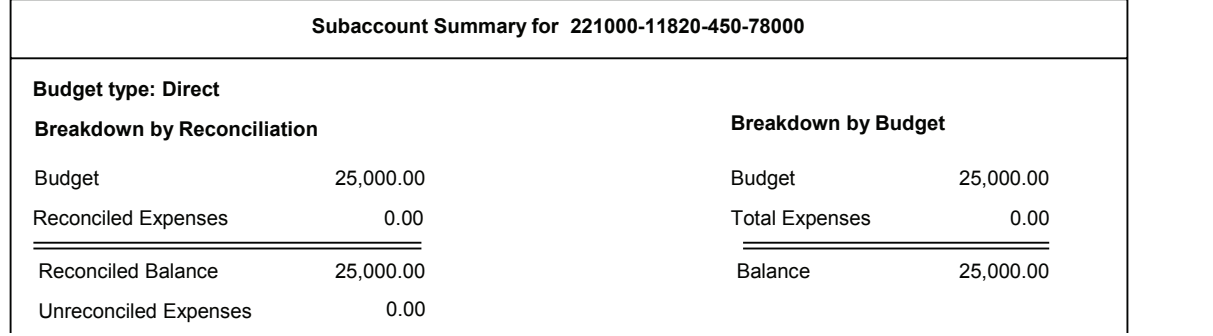

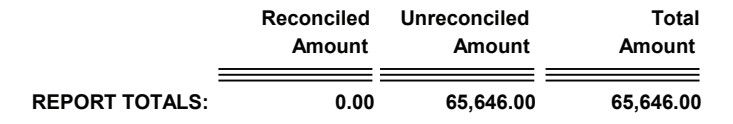